# Vscan Air

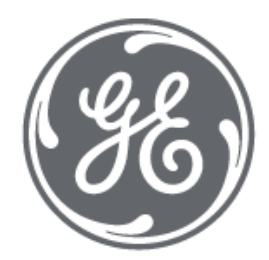

# 초기 사용

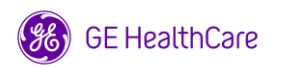

#### 초기 사용 ㅣ 연결 준비

Wi-Fi와 Bluetooth 설정 활성화

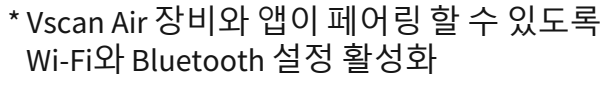

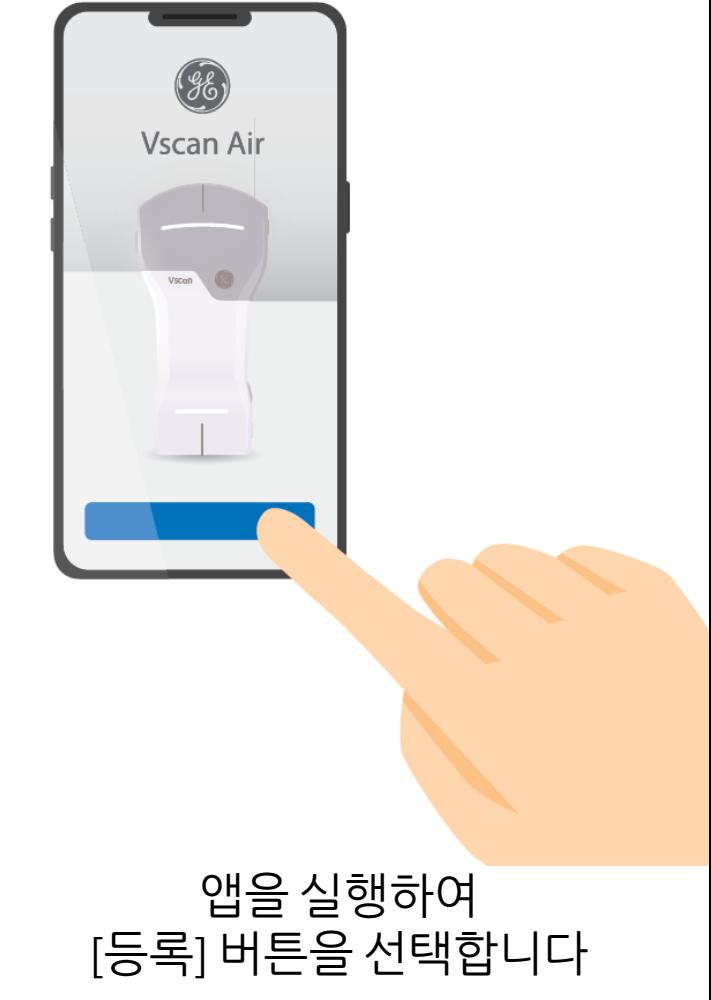

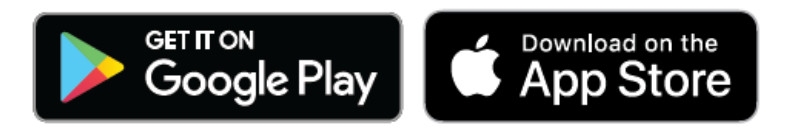

Vscan Air

Google Play Store(Android) 또는 App Store(iOS) 에서 " Vscan Air " 를 검색하여 앱을 다운로드 받으세요

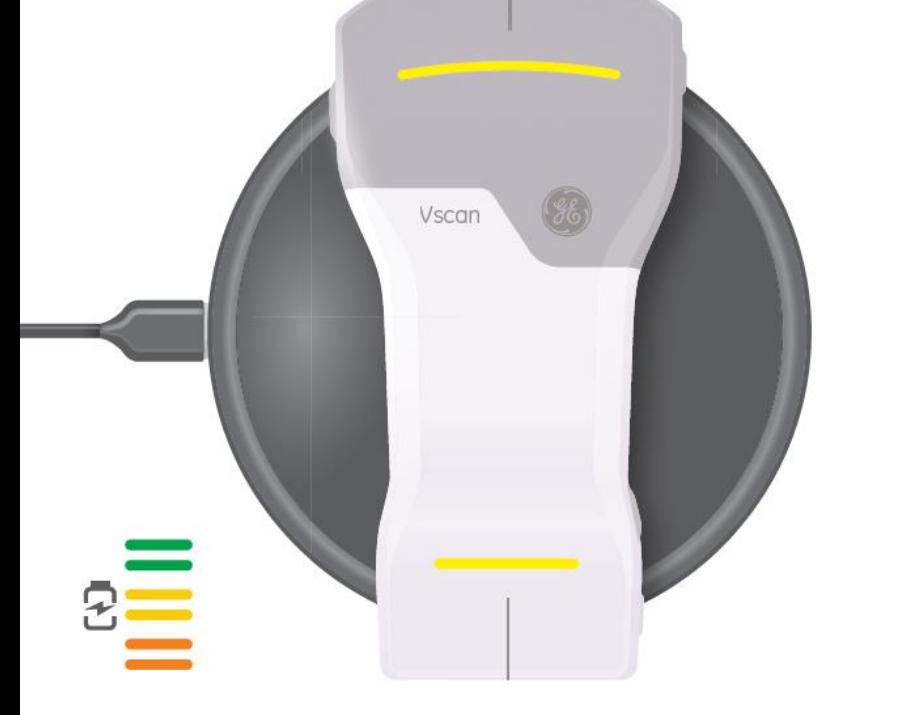

Vscan Air CL 프로브를

충전 패드에 올려 충전합니다

### 초기 사용 ㅣ 최초 등록

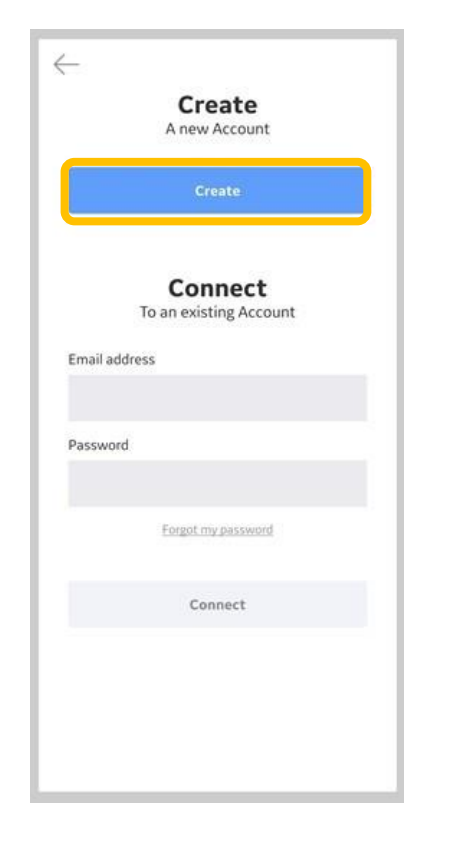

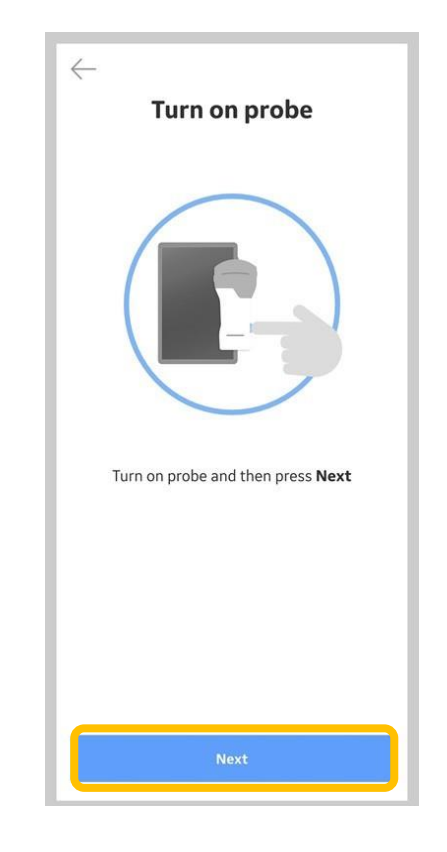

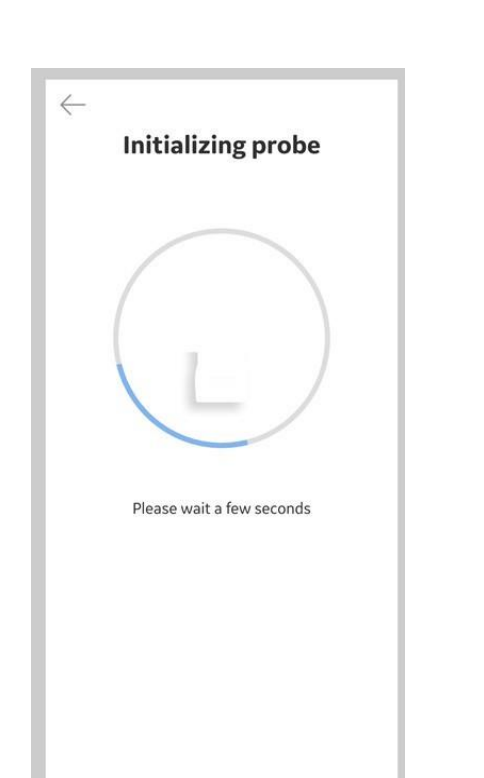

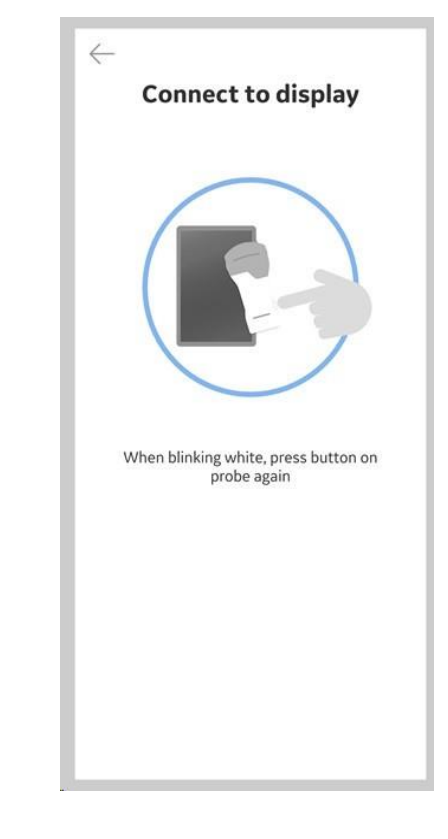

새 계정 (Create) 선택합니다

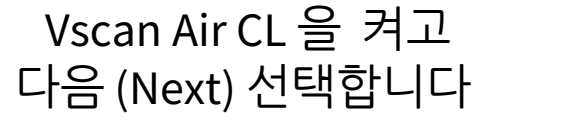

Vscan Air CL의 초기화를 기다립니다

Vscan Air CL의 전원 버튼을 눌러 Vscan Air 앱에 연결합니다

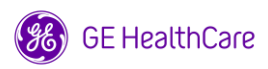

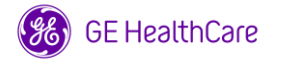

이메일의 링크를 클릭하여 **Vscan Air 사용자 계정을 확인** 후 앱으로 돌아와 등록을 계속 진행합니다 보안 PIN은 ' 보안 PIN 추가 '를 선택 하거나 다음(Skip)으로 진행 하여 안전한 데이터 액세스를 위해 설정할 수 있습니다 ' 스캔 시작 '을 선택하여 스캔 합니다

Vscan Air CL이 앱에 연결되었습니다

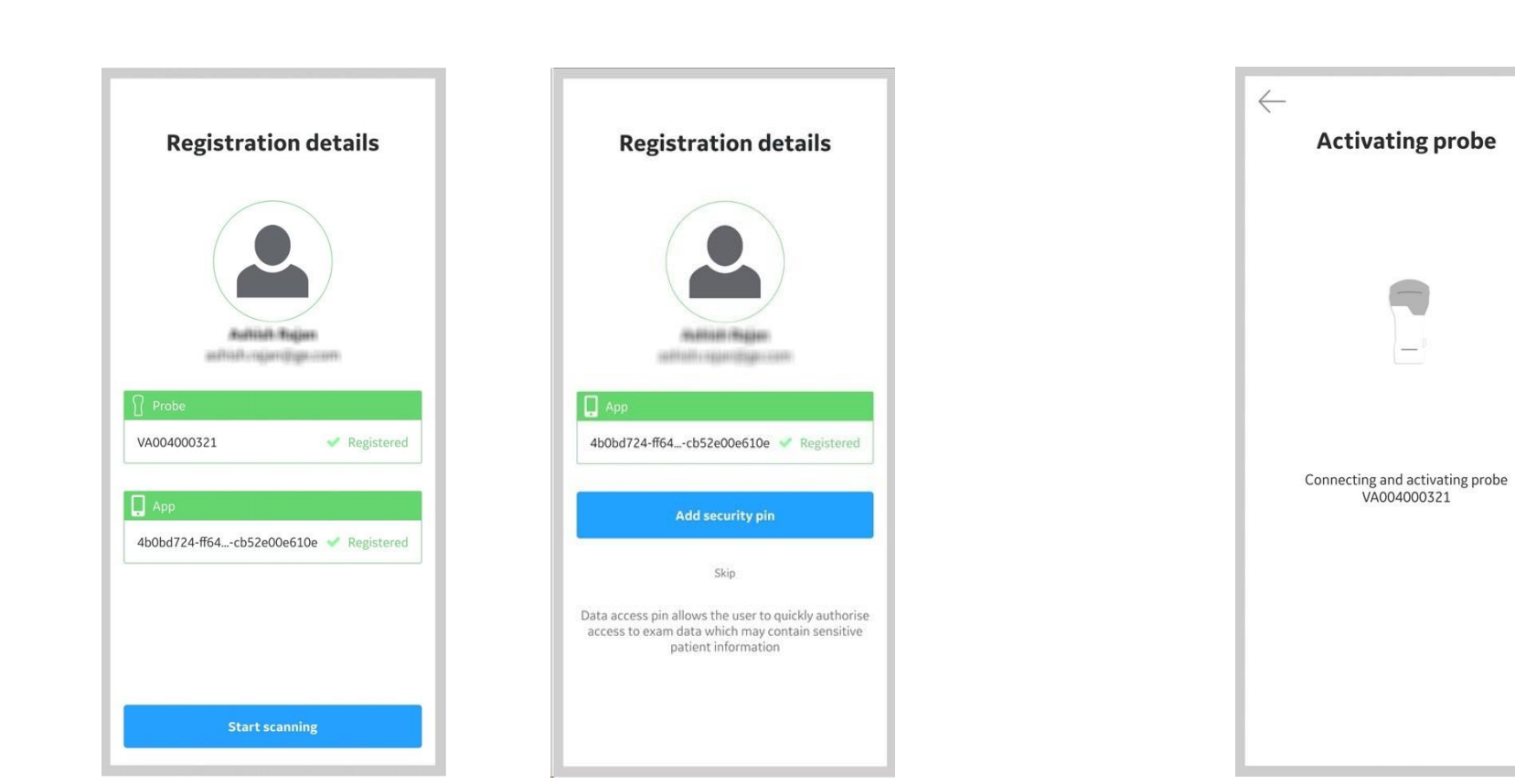

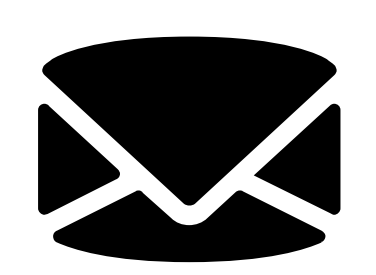

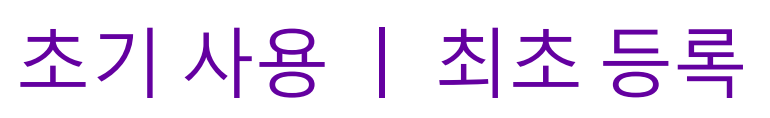

## 초기 사용 ㅣ 기존 계정을 사용하여 새로운 Vscan Air 앱 등록

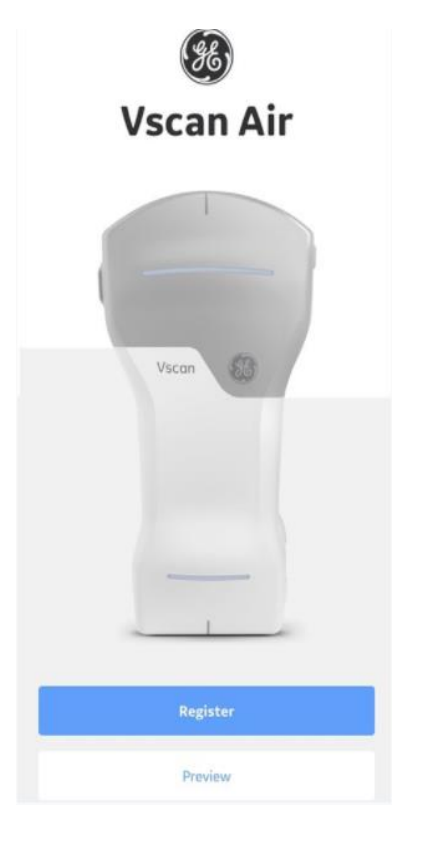

[등록] 선택하여

등록을 시작합니다

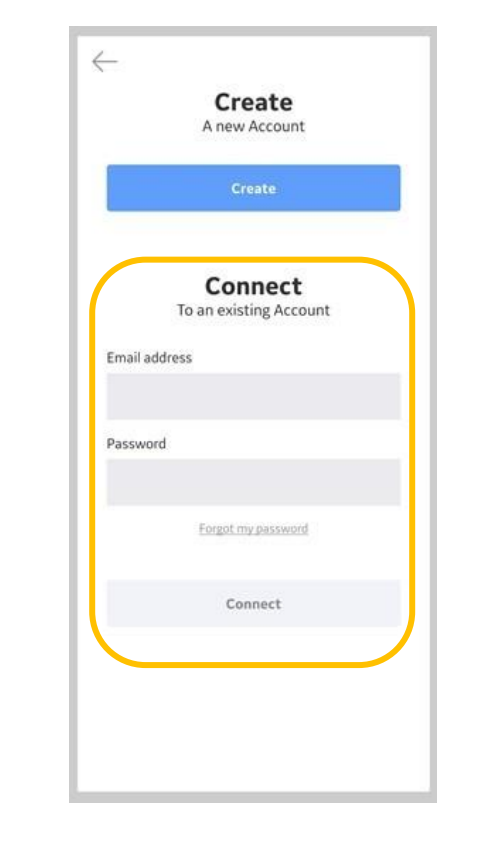

기존 계정에 연결 옵션을 선택하고, 기존 Vscan Air 계정의 이메일 주소와 암호를 입력하여 연결을 선택합니다

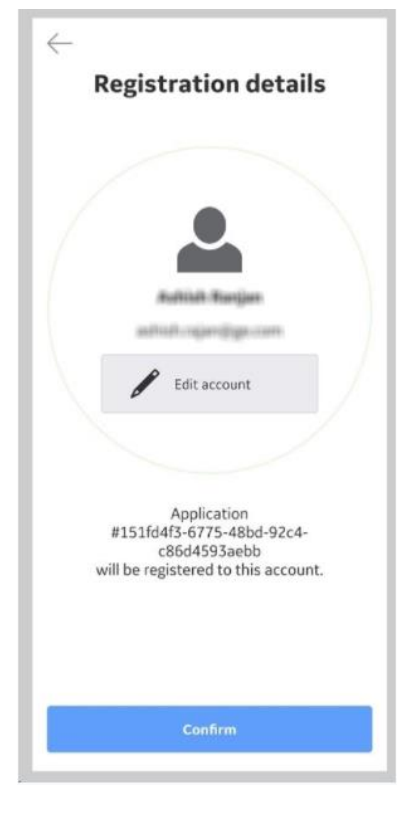

등록 내용이 정확한지

확인하고,

확정을 선택합니다.

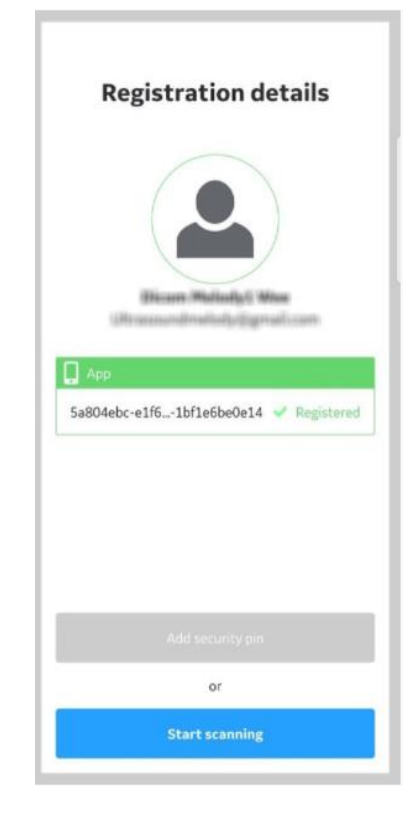

PIN 번호를 설정하거나 건너뛰기를 선택한 뒤 스캔을 시작합니다

## 초기 사용 ㅣ 기존 계정을 사용하여 새로운 Vscan Air 프로브 등록

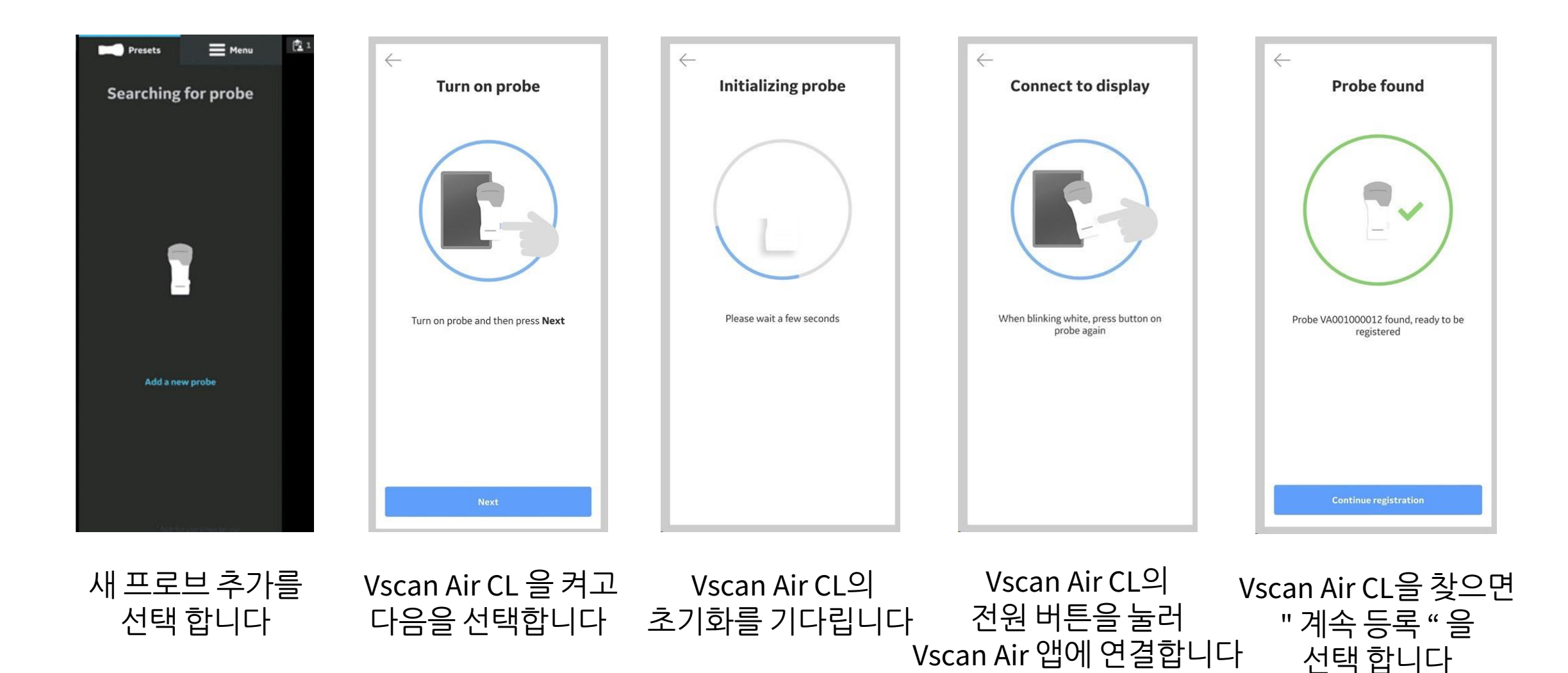

# 기본 조작

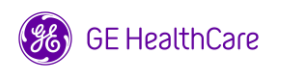

### 기본 조작 ㅣ 전원 On/Off

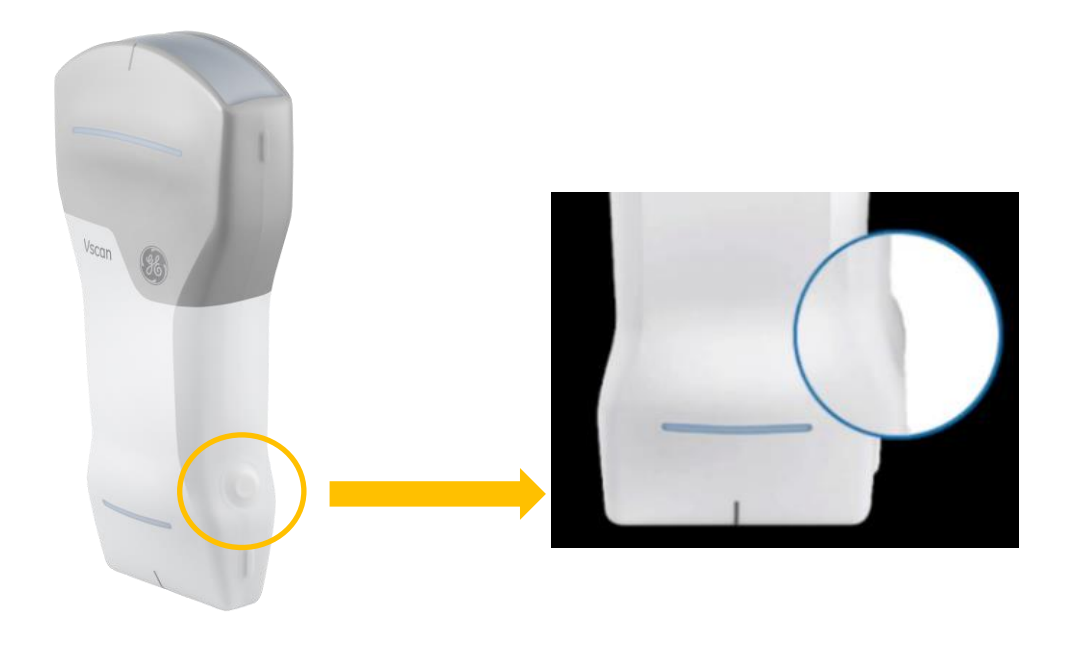

#### **On**

- 1. Vscan Air App 을 실행합니다
- 2. Probe의 전원 버튼을 3초 동안 누릅니다 (LED가 위/아래 번갈아 가며 흰색으로 나타남)

#### **Off**

- 1. Probe의 Button을 3초 동안 누릅니다 (LED가 보라색으로 되면서 장비가 꺼짐)
- 2. Vscan Air App 을 종료합니다

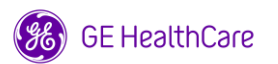

#### 기본 조작 ㅣ 충전

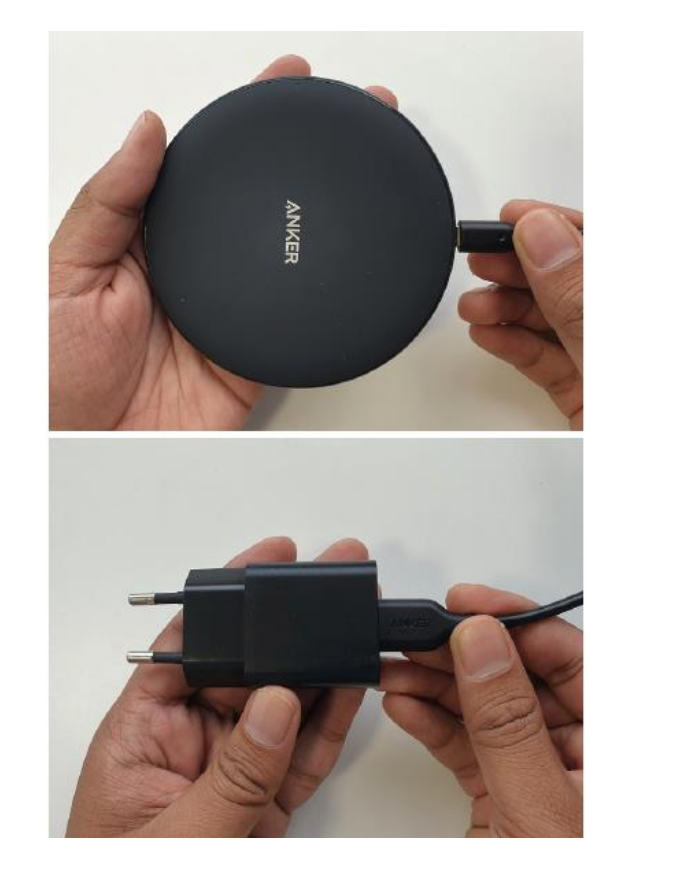

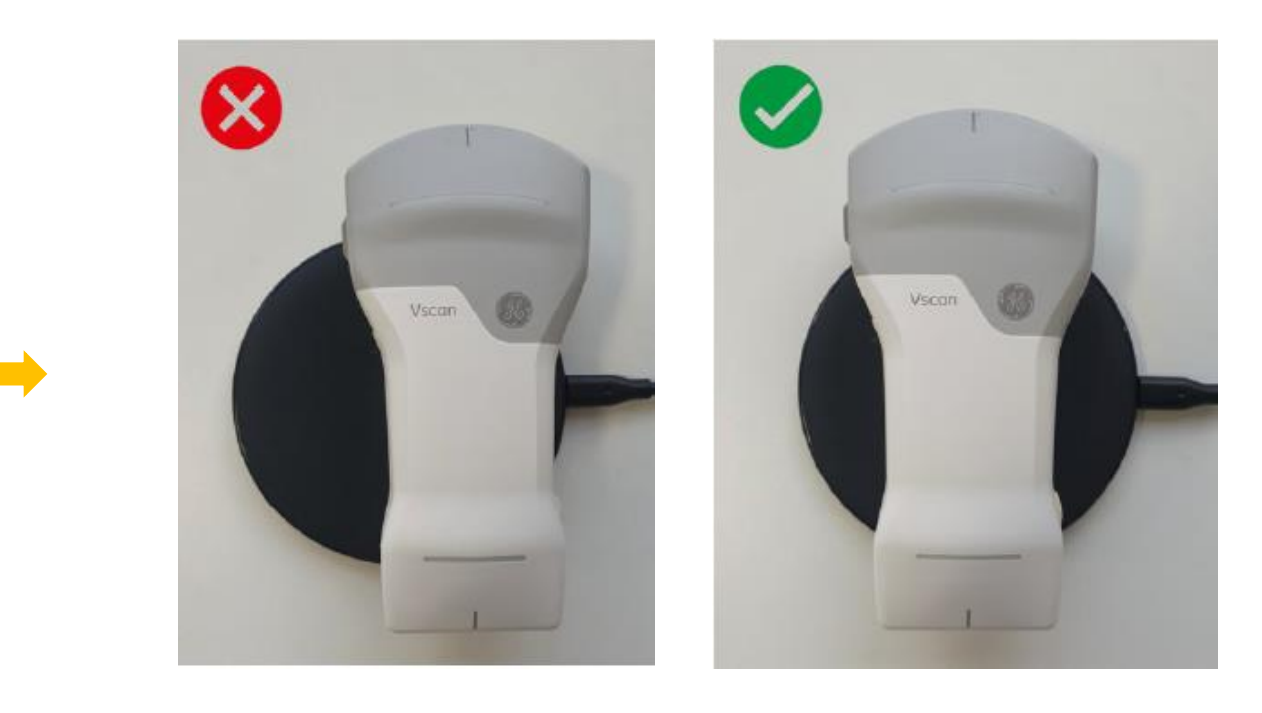

#### 무선 충전 패드와 AC 어댑터에 연결 → 콘센트에 연결

GE 로고가 위로 오도록 충전 패드에 Vscan air를 올려놓고 프로브가 충전 패드 중앙에 오도록 위치

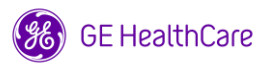

### 기본 조작 ㅣ LED indication

#### 장비가 켜져 있을 때

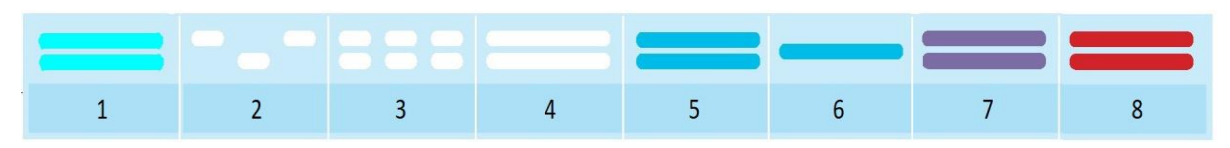

#### 장비가 꺼져 있을 때

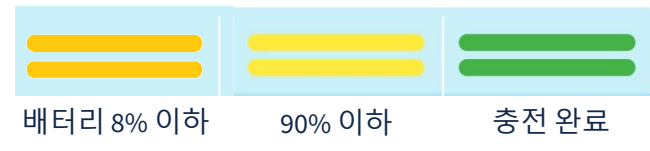

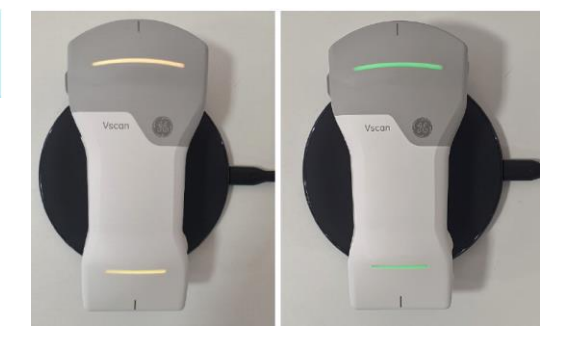

- 1. 전원 ON
- 2. 전원 부팅 중
- 3. 장비 검색 중
- 4. 디스플레이 기기 검색
- 5. 연결
- 6. 사용되고 있는 프로브
- 7. 전원 OFF
- 8. 에러

### 기본 조작 ㅣ 상단 Icon

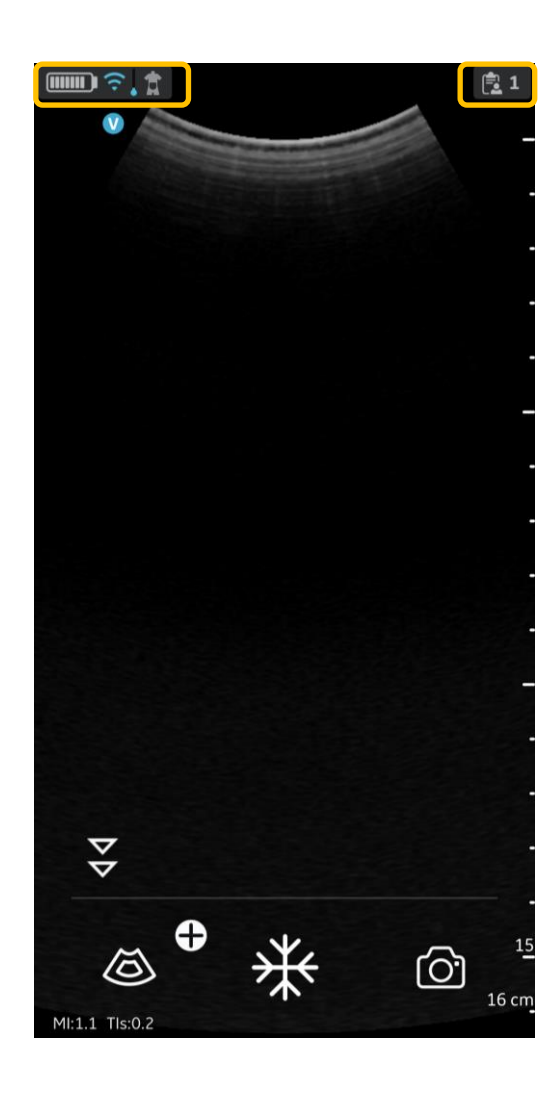

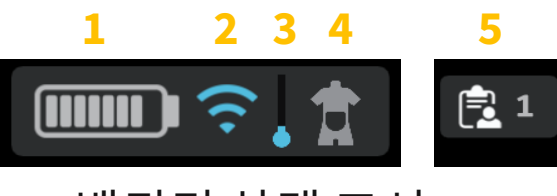

1. 배터리 상태 표시

- 2. 무선연결 품질 표시 : <mark>수</mark> 안정적 연결 상태 / <mark>. 불안정한 연결 상태</mark>
- 3. 프로브 온도 표시 - 스캔하는 동안 프로브의 작동 온도 변화를 추적하고 표시 - Level 0 - 4까지 있으며 파랑 → 노랑 → 주황 으로 변화
- 4. 사용 사전 설정 (프리셋) - 현재 사용하고 있는 사전 설정 확인

5. 검사 리뷰

- 검사 번호 확인

- 환자 정보 입력
- 이전 검사 리뷰 및 이미지 전송

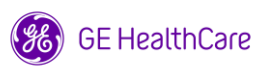

## 기본 조작 ㅣ 프로브 /사전설정 선택

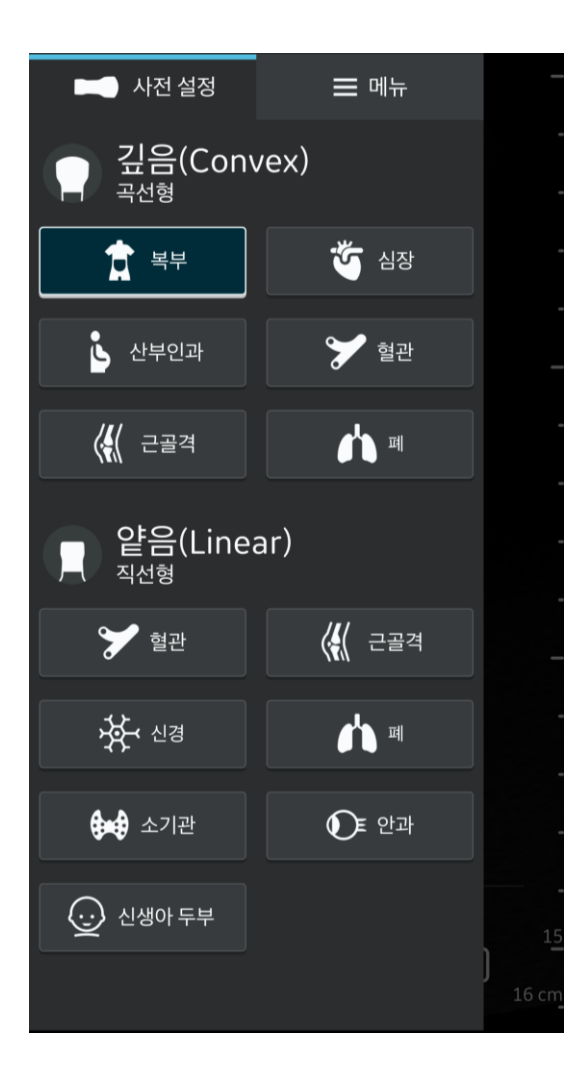

- 1. 오른쪽 산단의 ███ ତ, ✿ con 선택하거나 오른쪽으로 스와이프 합니다
- 2. [사전 설정] 탭에서 사용하고자 하는 프로브와 사전설정 선택합니다

#### \* **자주 사용하는 Preset** 설정 하기 - 원하는 사전 설정을 3초 누르면 설정됩니다

- 설정된 사전 설정은 아래쪽에 흰색의 선으로 표시됩니다

\* 사용 가능한 사전설정 [깊음 (Convex)] : 복부, 심장, 산부인과, 혈관, 근골격, 폐 [얕음 (Linear)] : 혈관, 근골격, 신경, 폐, 소기관, 안과, 신생아 두부

### 기본 조작 ㅣ 새 검사 생성

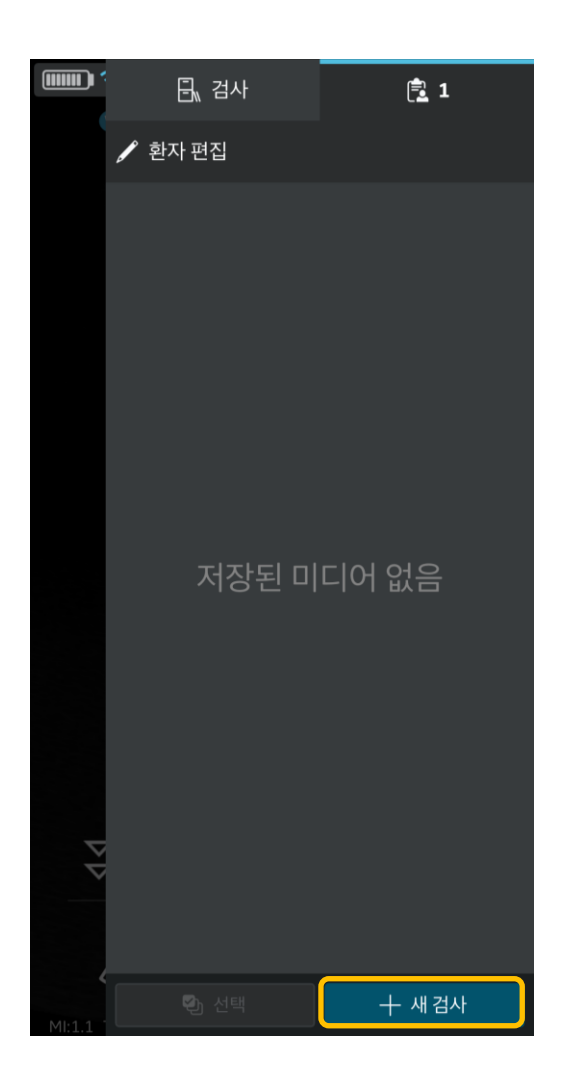

1. 자동 - Air 장비가 Vscan Air 앱과 성공적으로 페어링 되고, 앱이 시작될 때마다 새검사가 생성됩니다

2. 수동 1) [검사 리뷰] icon을 선택하거나 왼쪽으로 스와이프 합니다 2) 하단의 [새 검사]를 선택하여 수동으로 생성 가능합니다

\* 새 검사를 생성하면 자동으로 그 전 검사는 종료됩니다

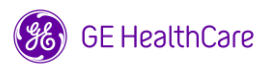

### 기본 조작 ㅣ 환자 정보 입력

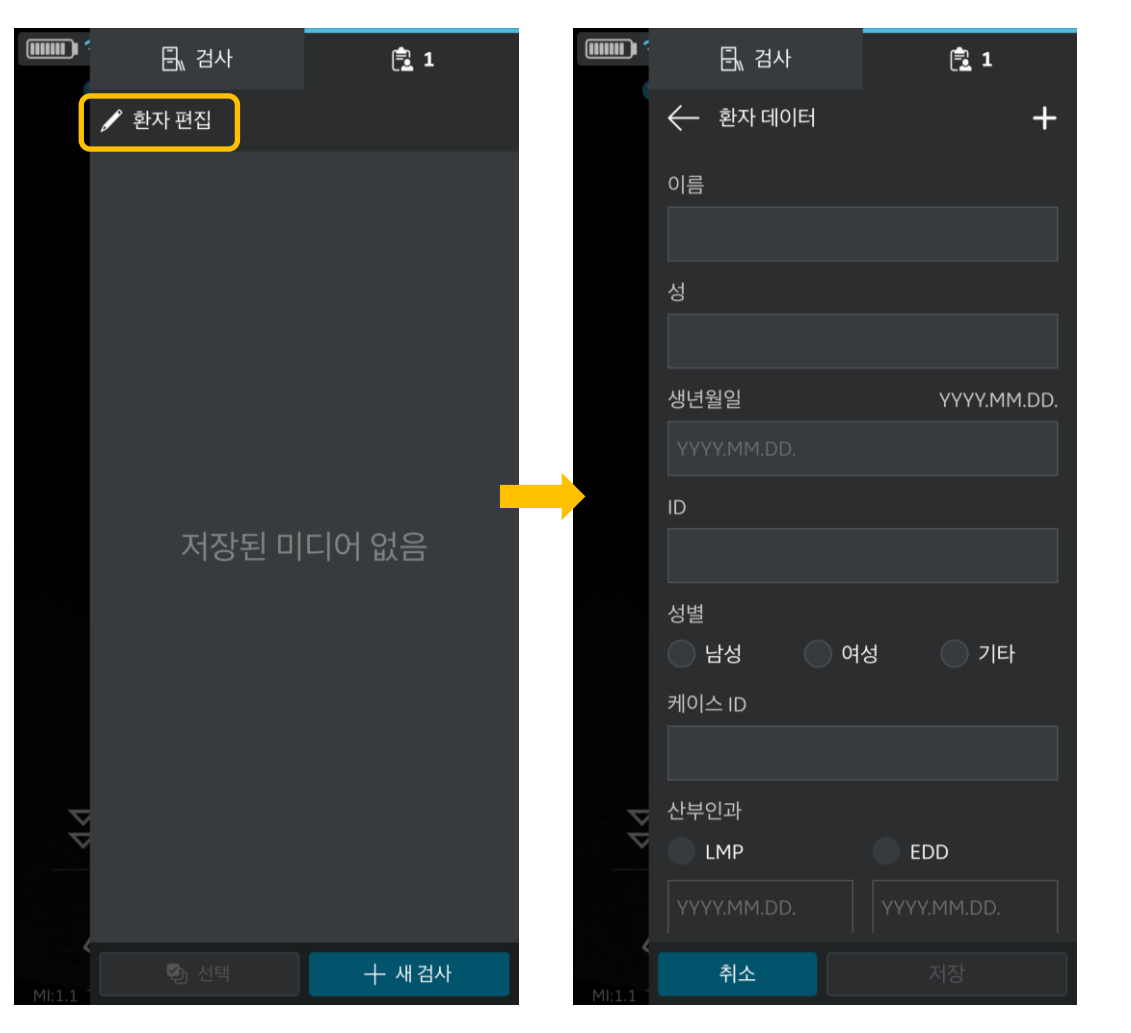

- 1. [검사 리뷰] icon을 선택하거나 왼쪽으로 스와이프 합니다
- 2. 상단의 [환자 편집]을 선택합니다
- 3. 환자 정보를 입력합니다

### 기본 조작 ㅣ Worklist 사용

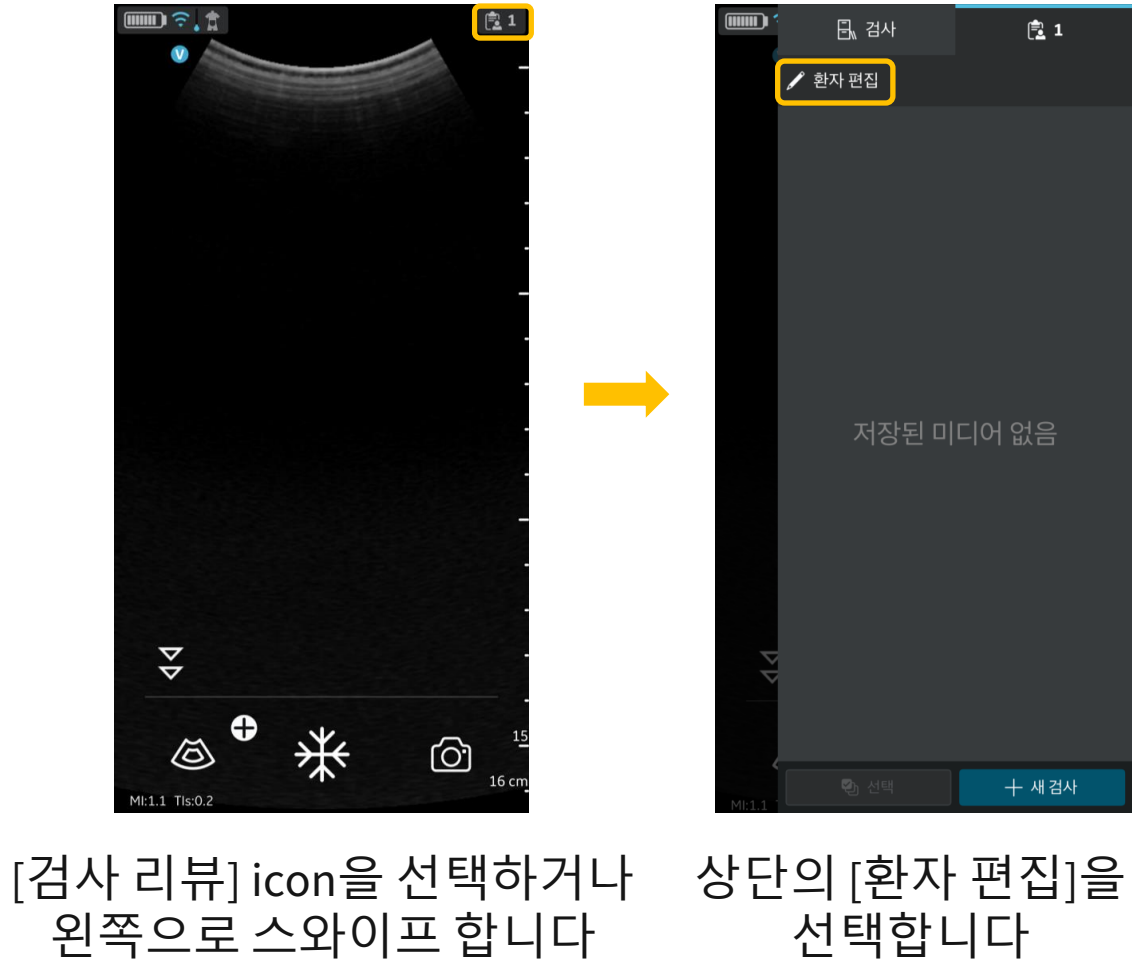

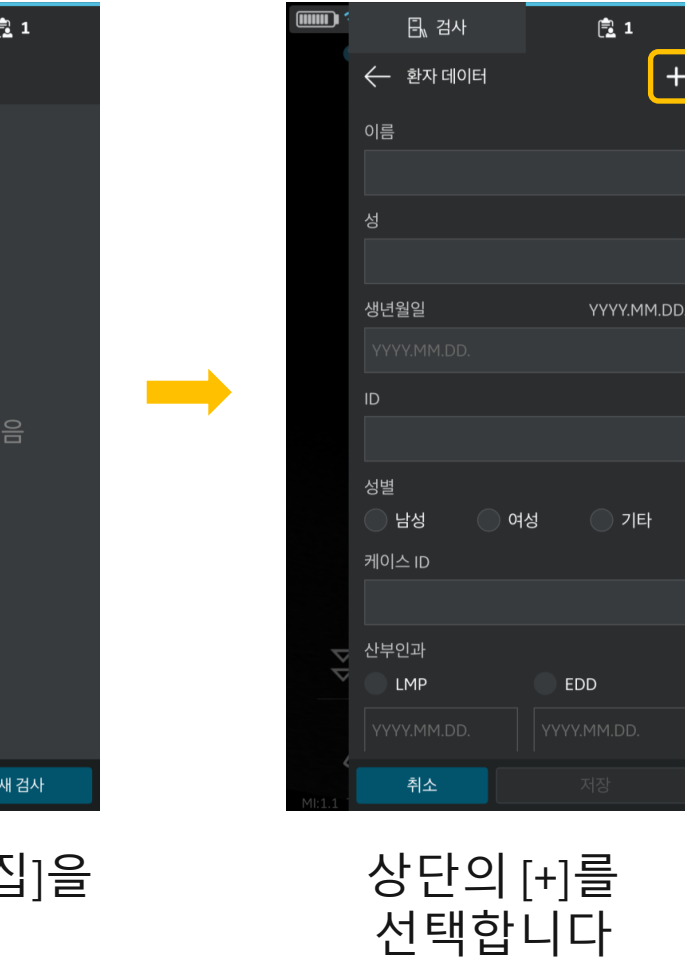

 $+$ 

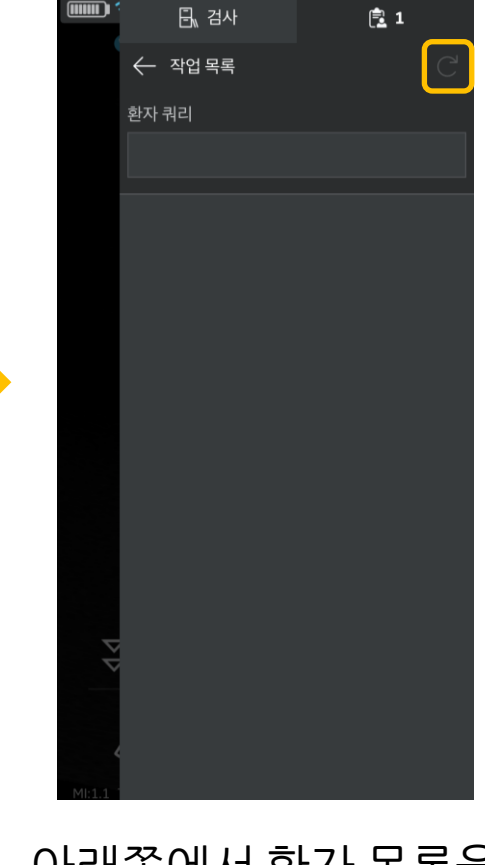

아래쪽에서 환자 목록을 확인할 수 있으며 화살표를 누르면 새로고침 됩니다

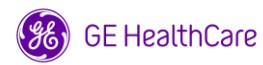

### 기본 조작 ㅣ Depth / Zoom / Gain / TGC

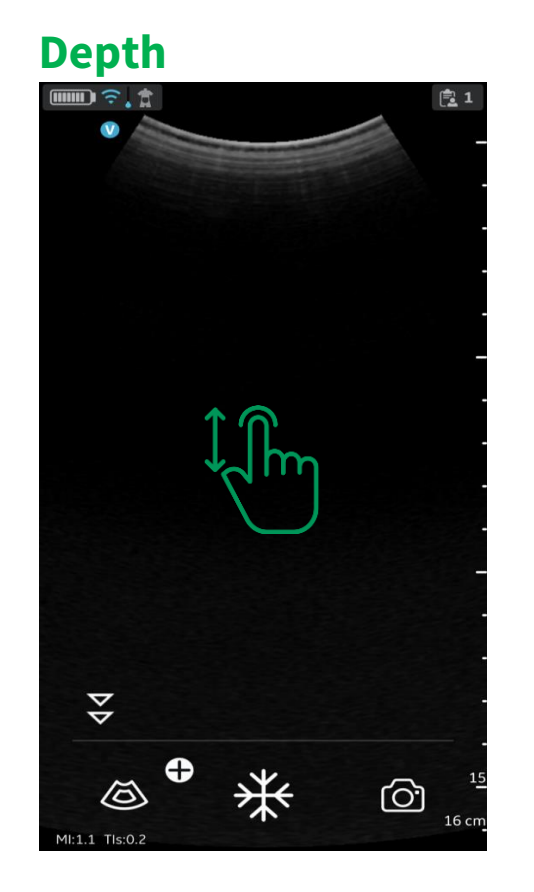

화면의 위/아래로 스와이프

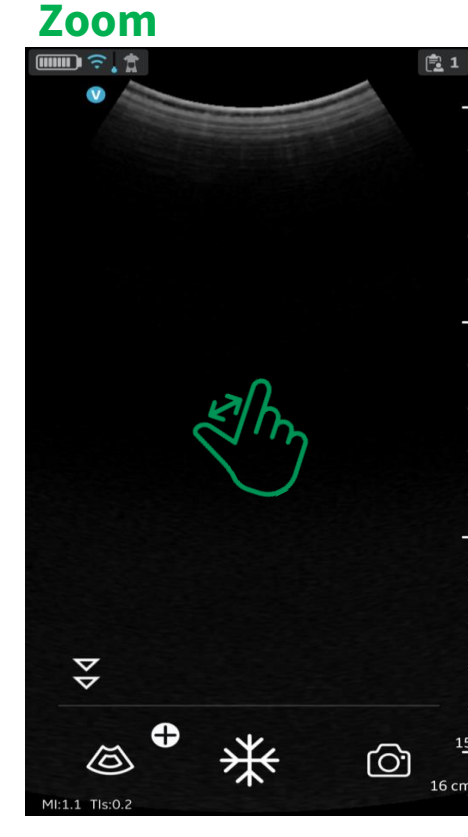

화면을 양 손으로

넓히거나 좁힘

**Gain TGC**

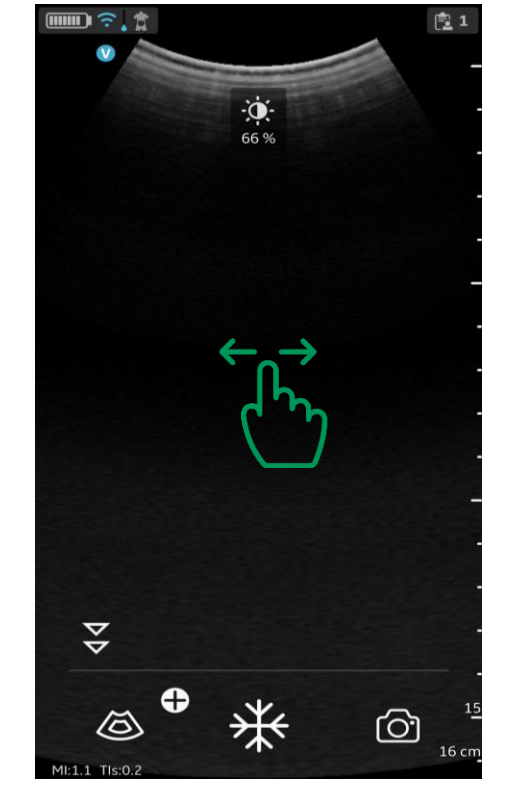

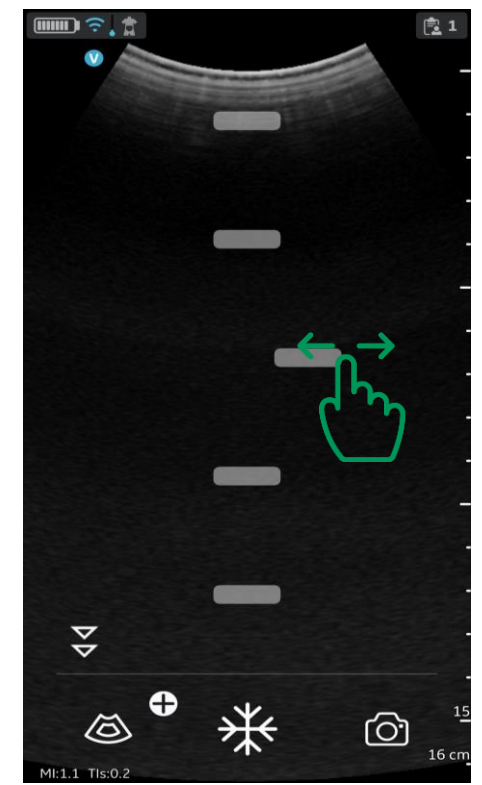

깊이 별(단계별)

스와이프하여 조정

화면을 좌/우로 스와이프

17 \* Zoom이 되면 화면 좌/우 바깥쪽에 노란 점선을 확인할 수 있습니다 \* Gain과 TGC 컨트롤은 둘 중 한가지 모드만 사용 가능합니다 (메뉴-구성에서 설정)

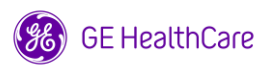

### 기본 조작 ㅣ Freeze / Store

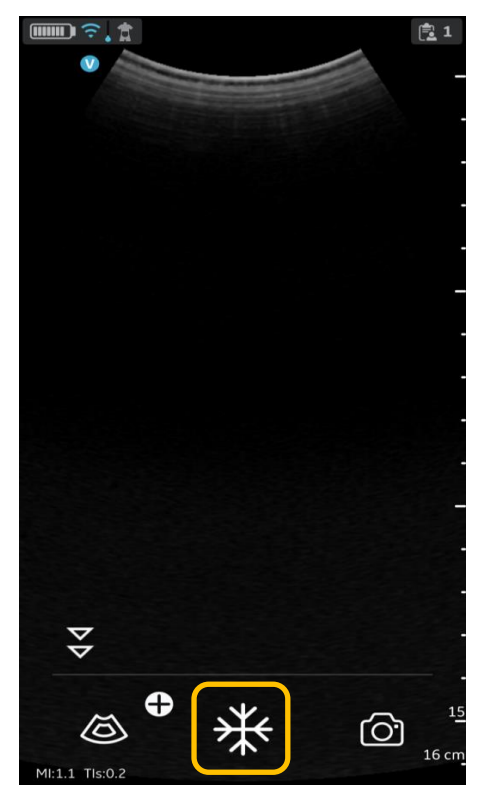

화면의 빈 공간을 탭 하거나 Freeze icon을 선택합니다

**Freeze Store – 단일 이미지**  $\equiv$   $\frac{1}{2}$ 

℅

**Store – 동영상**

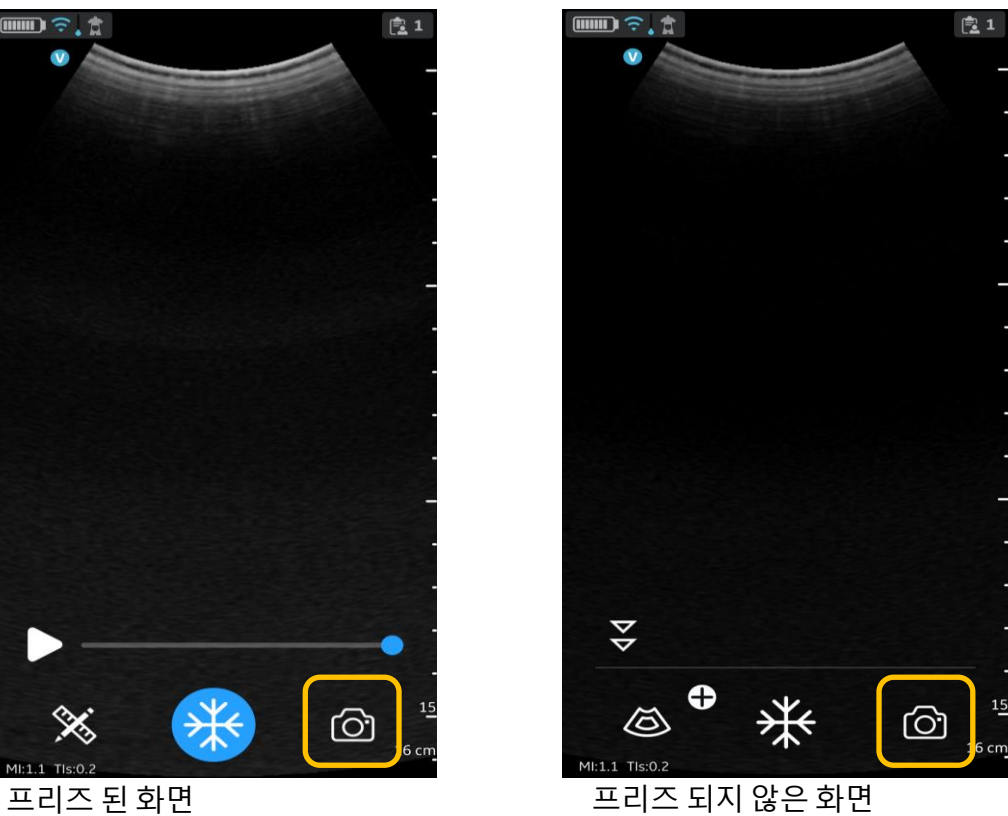

단일 이미지 : Freeze 후 저장 버튼 선택 동영상 : Freeze 하지 않은 상태에서 저장 버튼 선택 - 동영상은 1~10 초 중 선택 가능합니다

ඏ

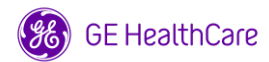

## 기본 조작 ㅣ B mode Measure (Caliper, Trace, Angle)

#### **Caliper Trace**

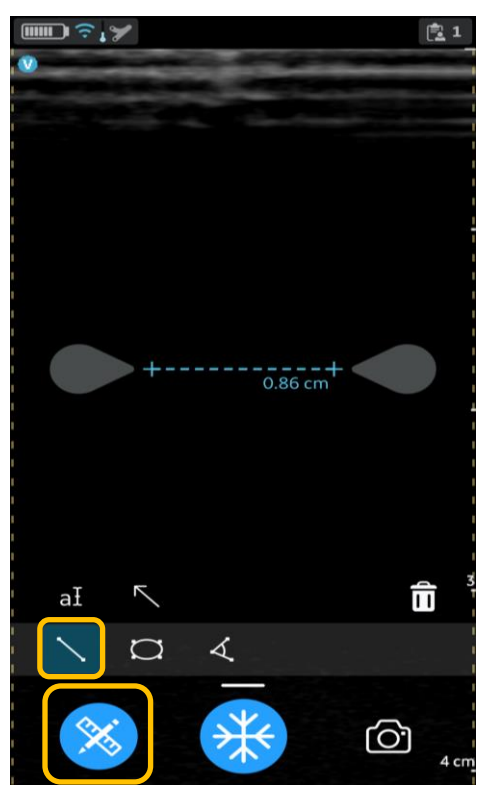

- Freeze 후 Measure button 선택  $-$  원하는 위치로  $\bigcirc$  icon 이동하여 measure

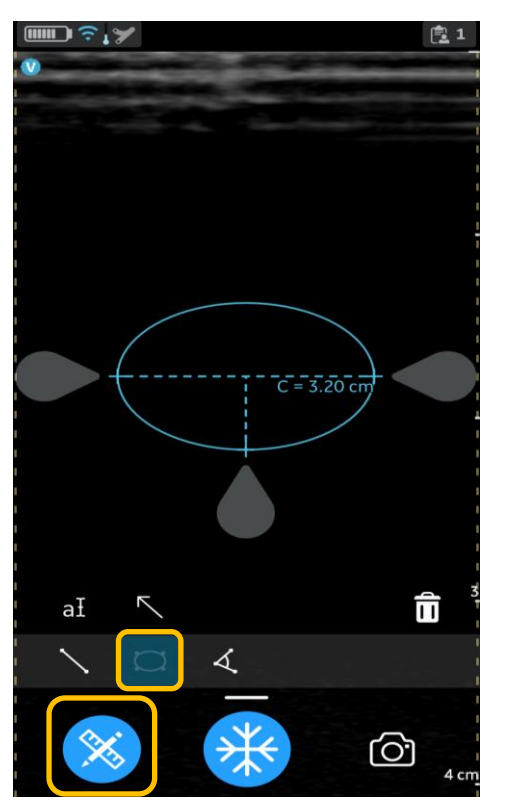

- Freeze 후 Measure button 선택
- Trace button 선택
- $-$  원하는 위치로  $\bigcirc$  icon 이동하여 measure

#### **Angle**

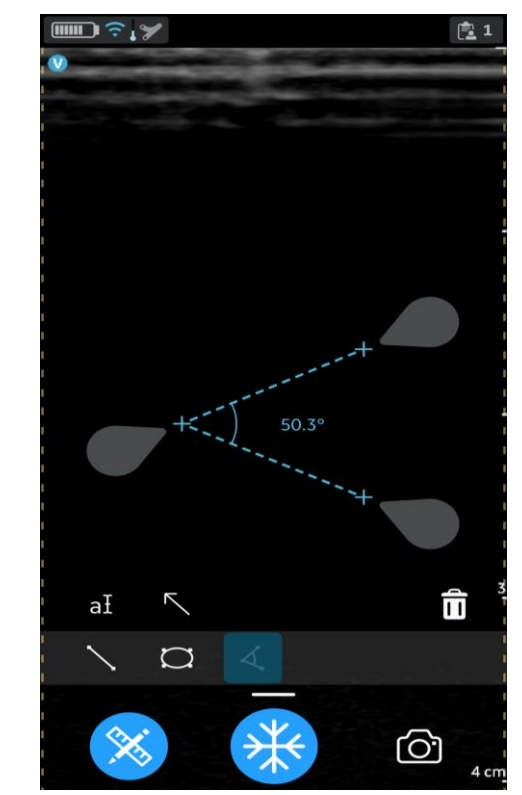

- Freeze 후 Measure button 선택
- Angle button 선택
- 원하는 위치로 ██ icon 이동하여 measure

### 기본 조작 ㅣ B mode Measure (OB measurement - Hadlock)

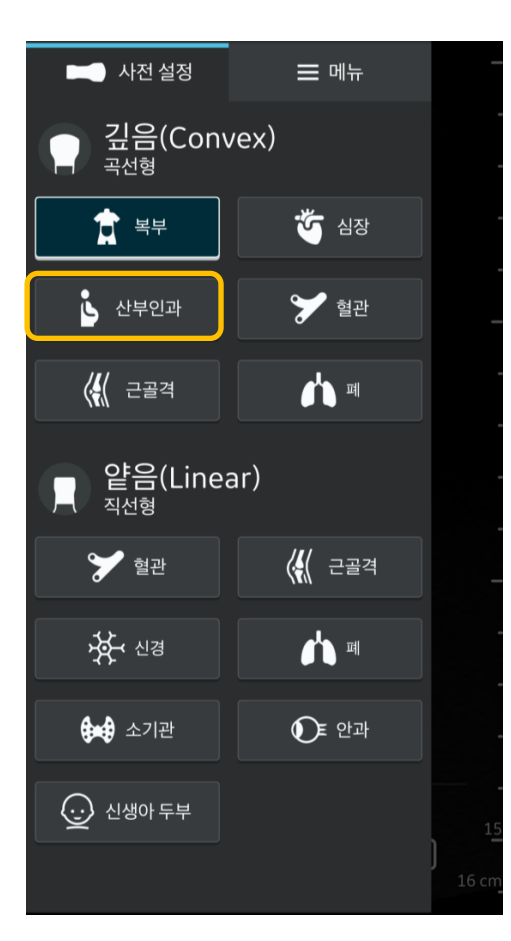

사전 설정을 산부인과(OB-Gyn) 으로 변경

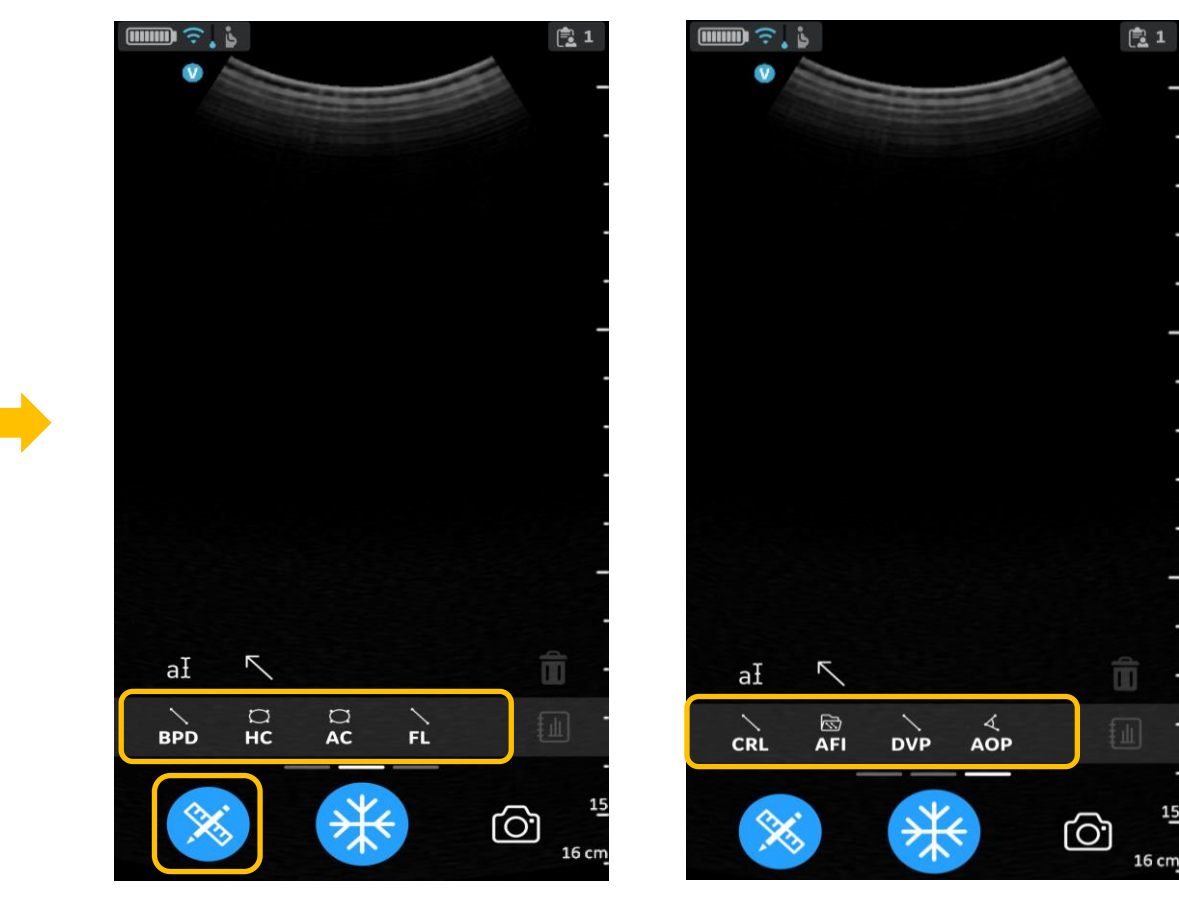

- Measure 선택
- 원하는 measure 선택하여 검사
- 원하는 위치로 cicon 이동하여 measure

### 기본 조작 ㅣ Worksheet

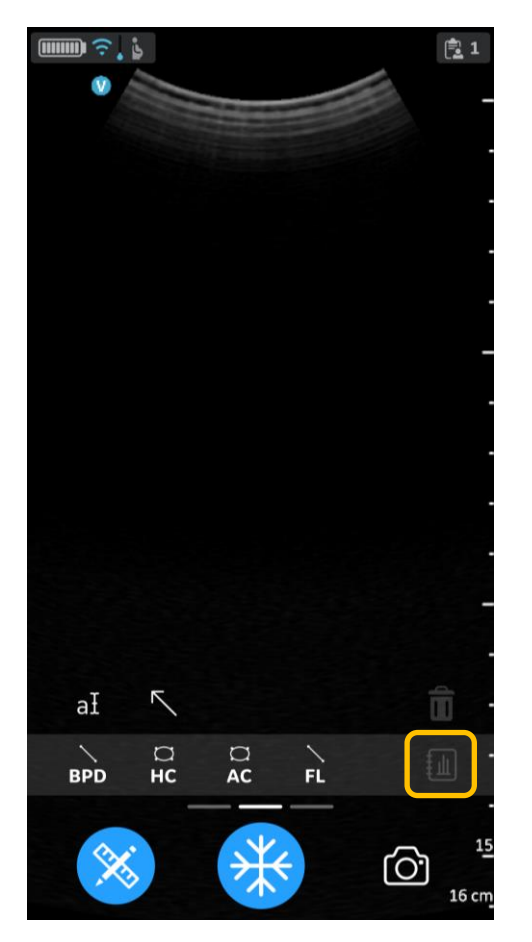

OB measure를 시행 후 Worksheet를 선택하면 검사한 값 확인 가능

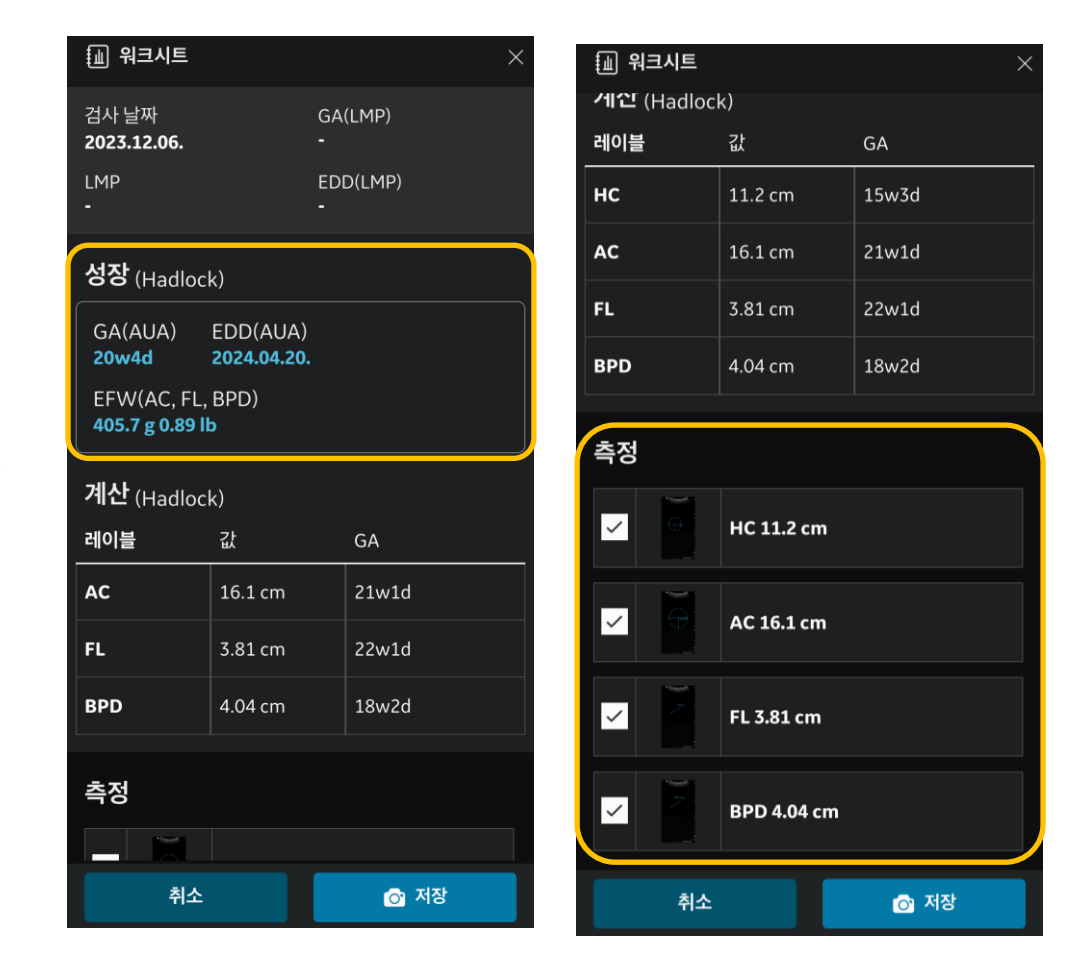

- Hadlock 방식으로 계산

- EFW는 BPD, AC / BPD, AC, FL / BPD, AC, FL, HC 모두 산출 가능 - <측정>에서 체크를 빼면 그 값을 제외한 결과값 산출

## 기본 조작 ㅣ 투과모드 (B mode) / Scale (CF mode)

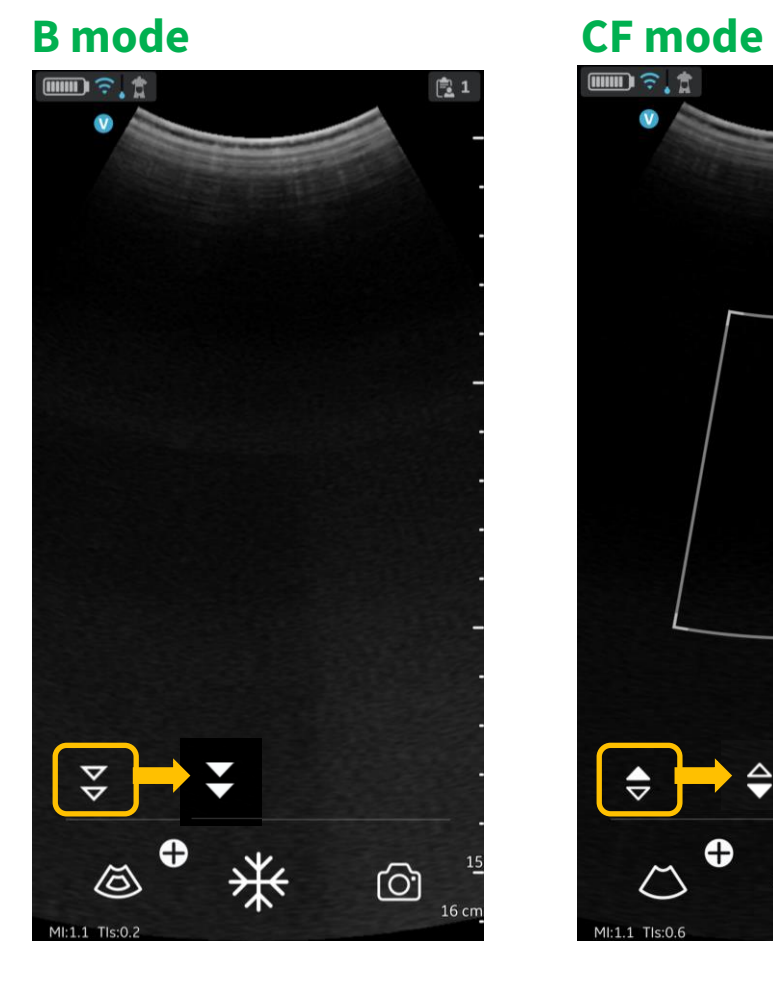

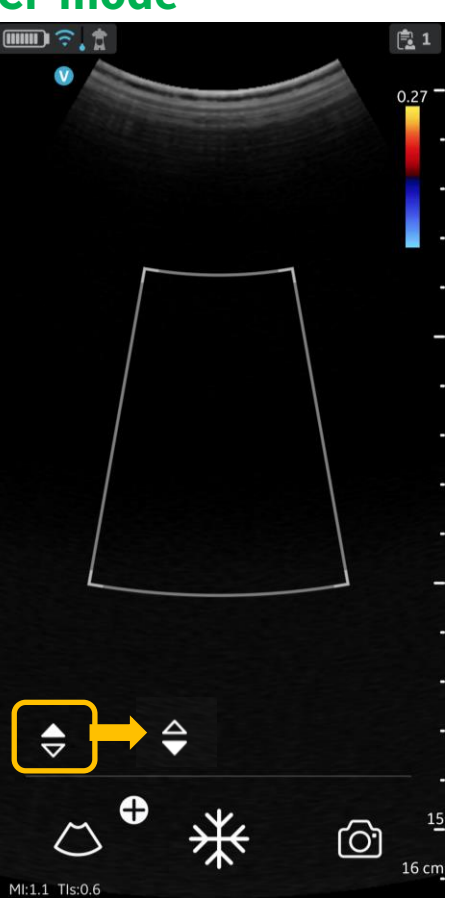

#### **B mode** – 투과모드 가능한 사전설정

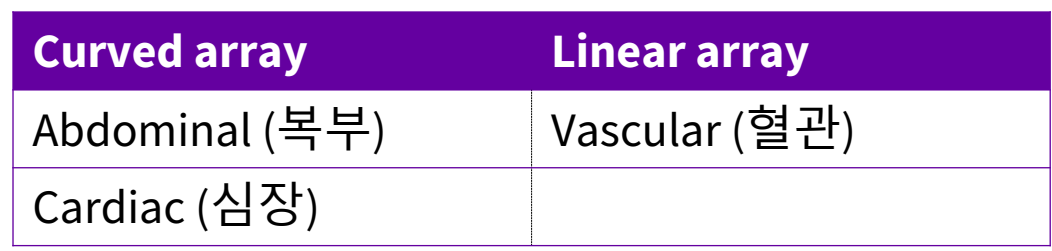

#### **CF mode** - Scale 조정 가능한 사전설정

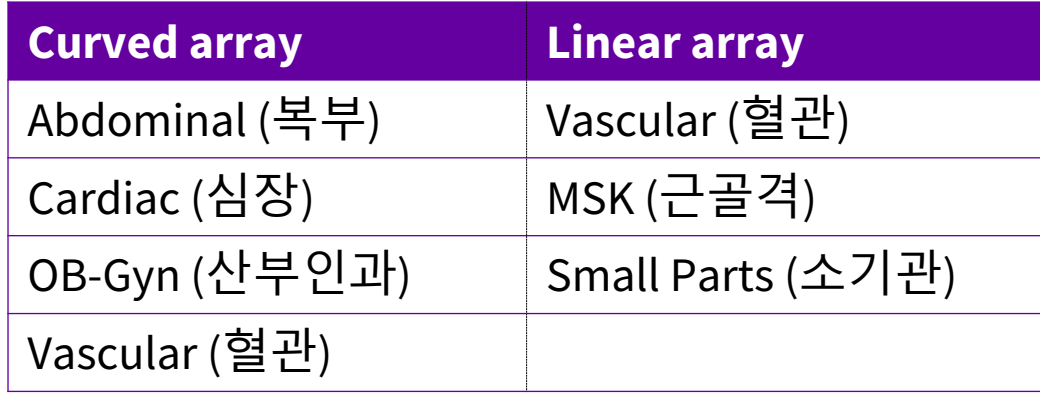

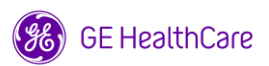

### 기본 조작 ㅣ CF mode

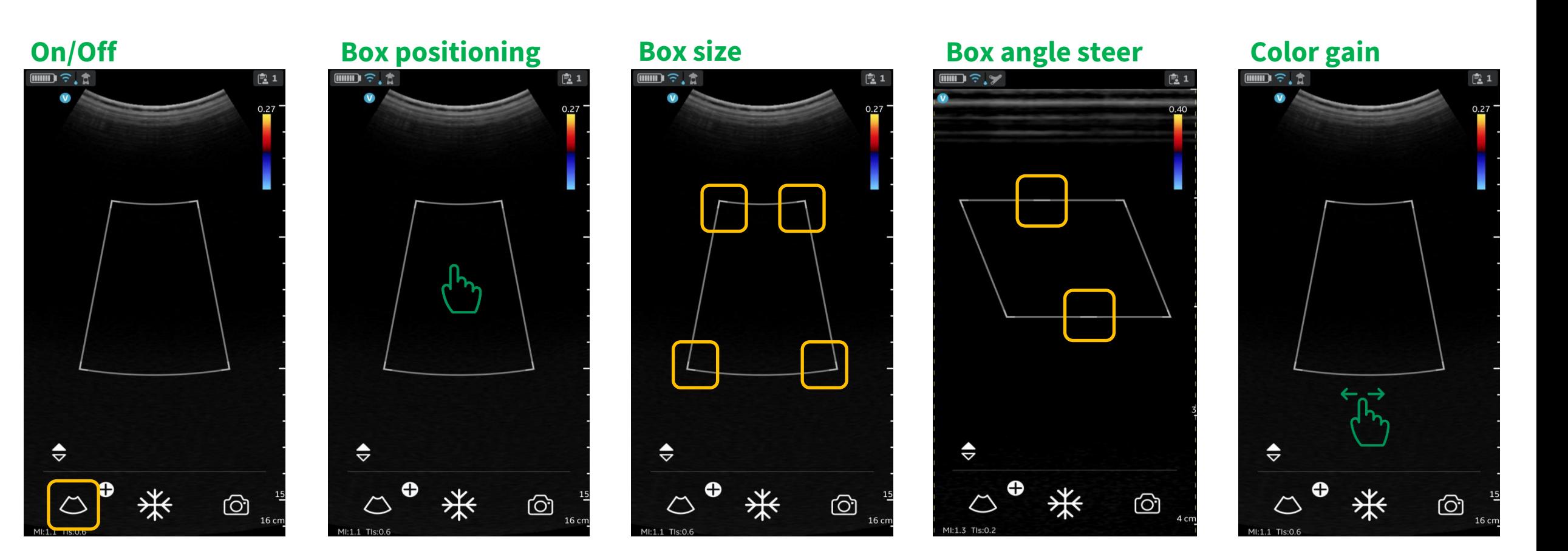

컬러박스 중앙의 부분을 잡고 angle 조절 \* Linear probe만 가능 컬러박스 밖에서 좌/우로 스와이프

컬러박스 모서리를 잡고 드래그하여 size 조절

컬러박스 중앙을 잡고 드래그하여 이동

컬러모드 버튼 선택하여 On / Off

### 기본 조작 ㅣ PW mode

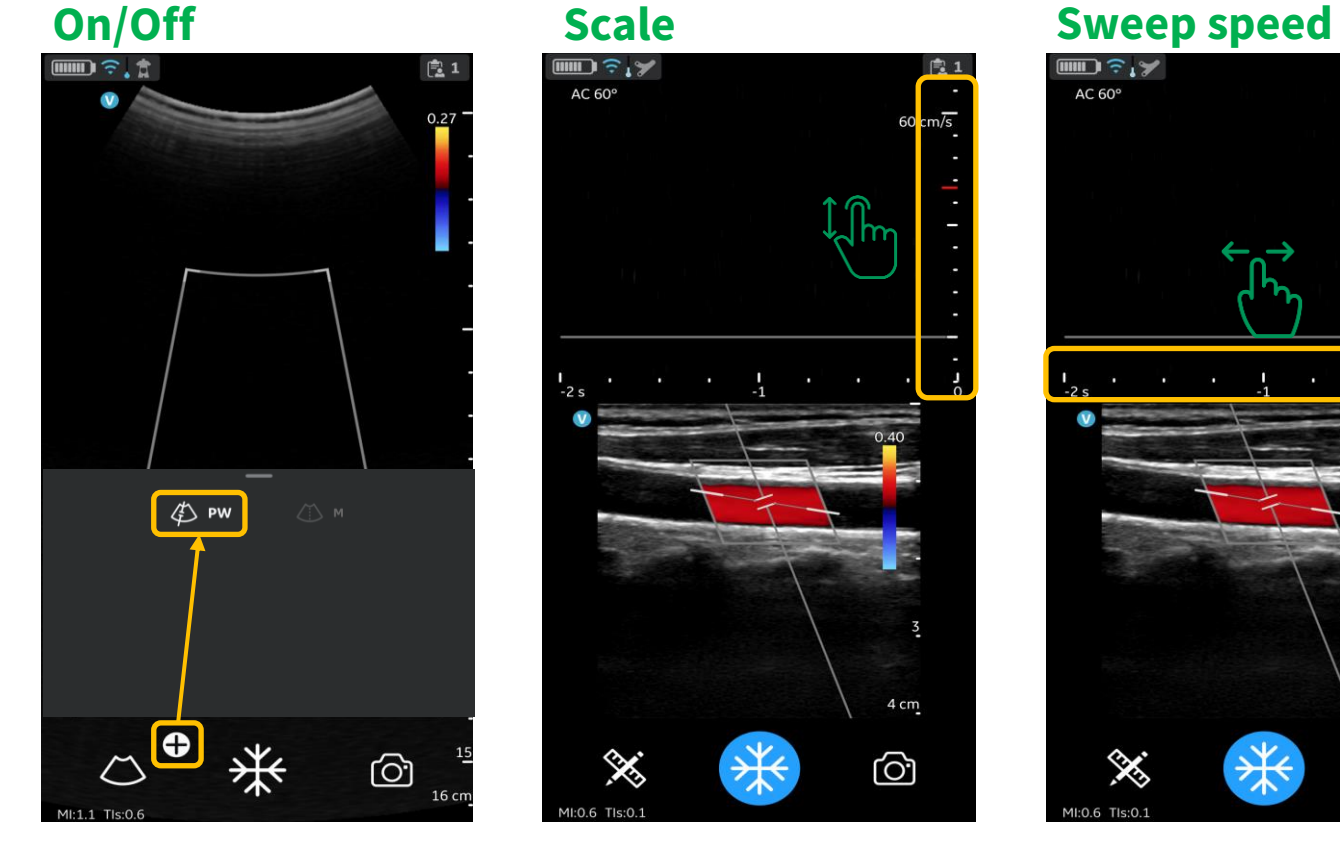

**Scale**

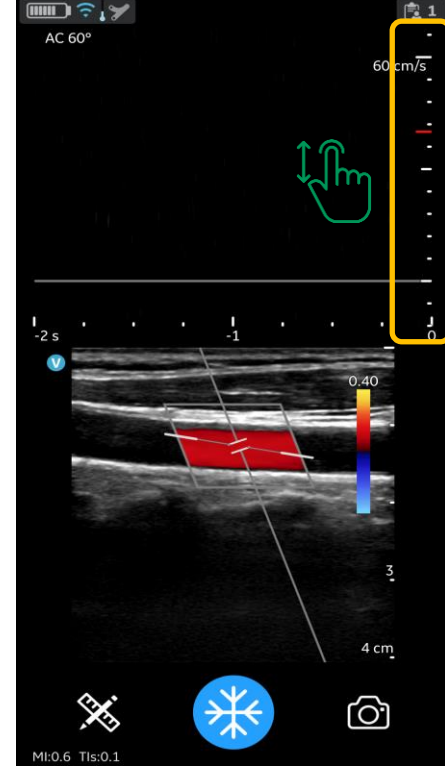

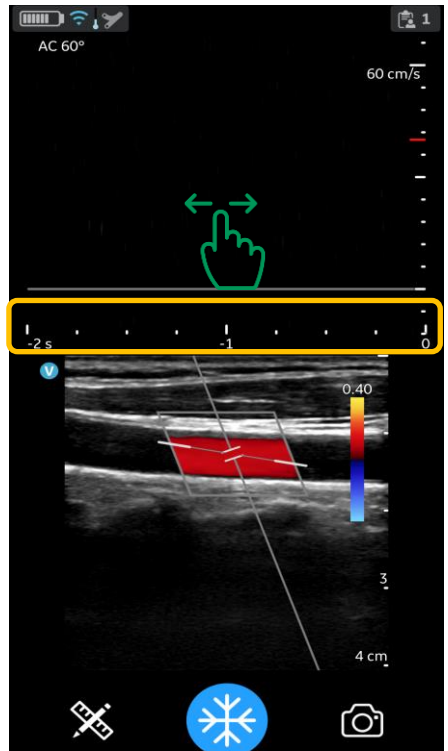

**Base line** ㎜♪ミ!ズ

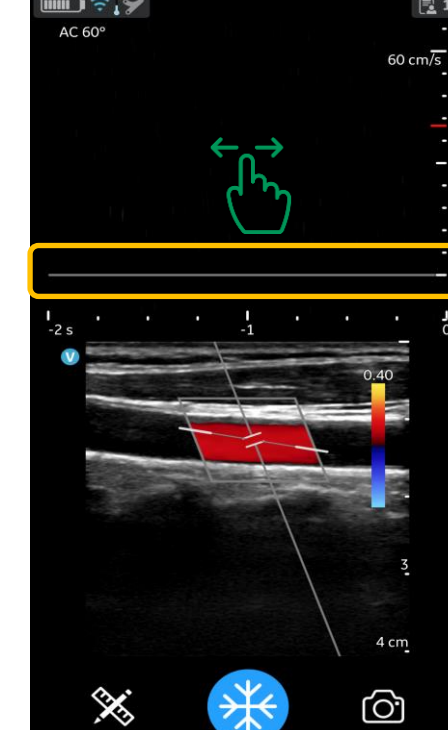

**PW gain**

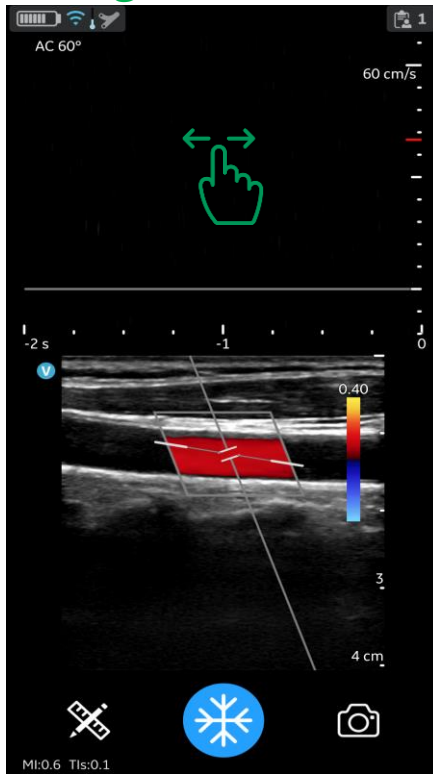

컬러모드를 On 한 뒤 **+** 선택 후 **PW** 선택 Off 시 부채꼴 선택

Scale을 잡고 위/아래로 드래그하여 조절 Sweep speed를 잡고 좌/우로 드래그하여 조절

Base line을 잡고 위/아래로 드래그하여 조절

PW 화면에서 좌/우로 스와이프

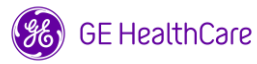

# 기본 조작 ㅣ PW mode Measure (Time Interval/HR, Velocity, Slope)

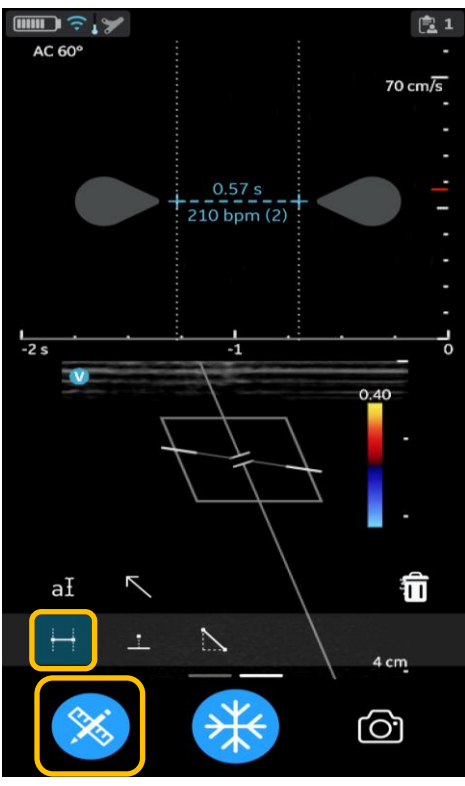

#### **Time Interval / HR Velocity**

- Freeze 후 Measure button 선택
- Velocity button 선택

**GE HealthCare** 

 $-$  원하는 위치로  $\bigcirc$  icon 이동하여 measure

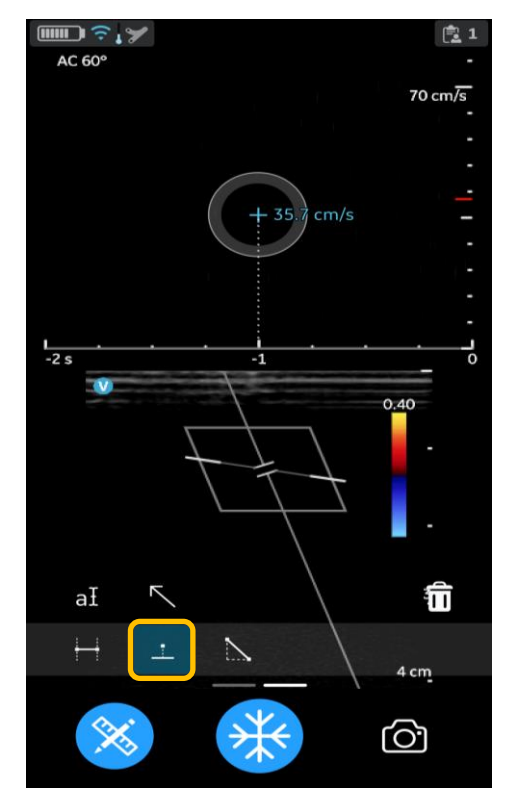

- Freeze 후 Measure button 선택
- Time Interval button 선택
- 원하는 위치로 <sub>(198</sub> icon 이동하여 measure

#### **Slope**

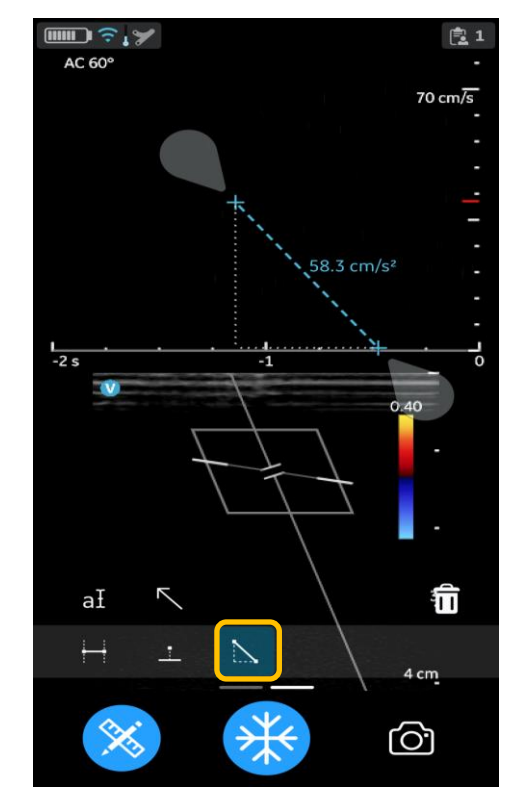

- Freeze 후 Measure button 선택
- Slope button 선택
- 원하는 위치로 <mark>◯</mark>icon 이동하여 measure

25

### 기본 조작 ㅣ M mode

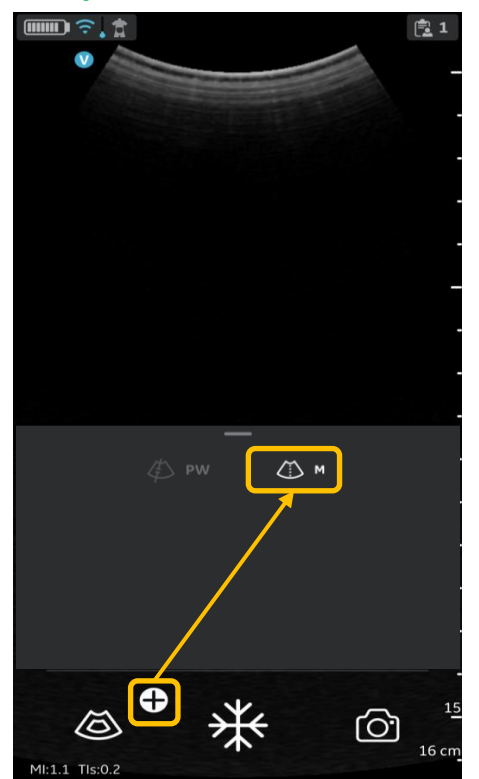

B 모드에서 **+** 선택 후 **M** 선택 Off 시 부채꼴 선택

#### **On/Off Sweep speed M Gain**

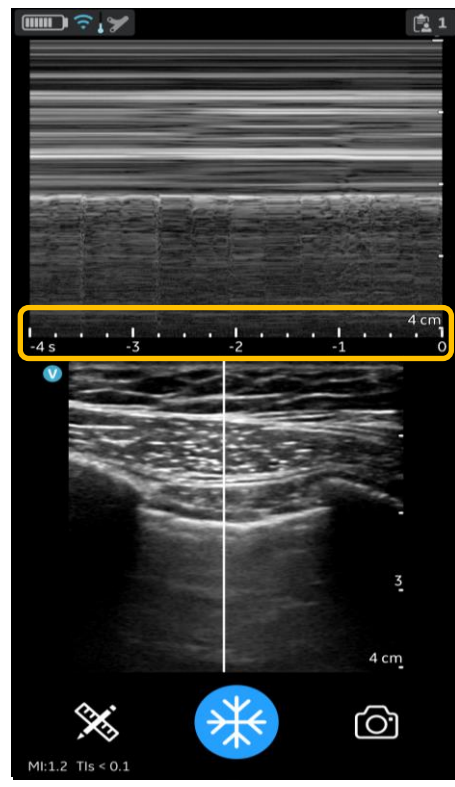

Sweep speed를 잡고 좌/우로 드래그하여 조절

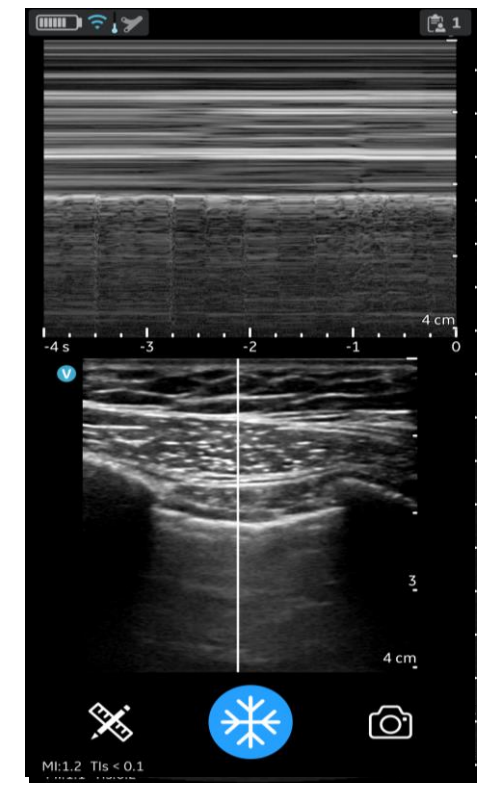

M모드 화면에서 좌/우로 스와이프

# 기본 조작 ㅣ M mode Measure (Time Interval/HR, Distance, Slope)

#### **Time Interval / HR Distance Slope**

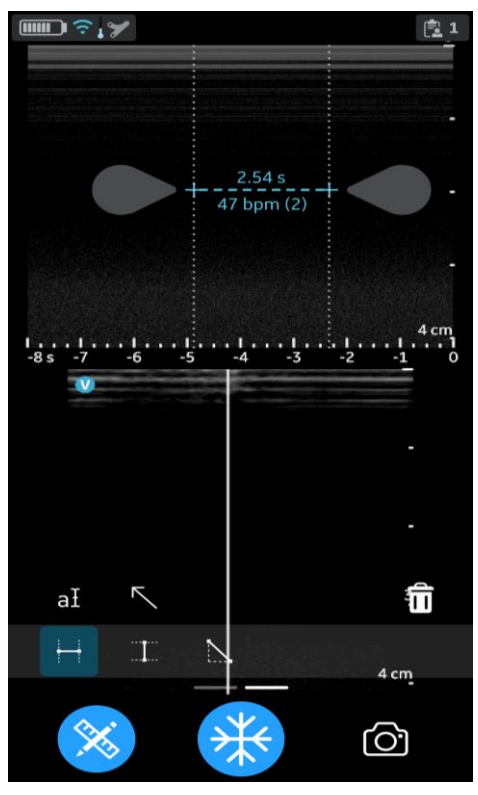

- Freeze 후 Measure button 선택
- Time Interval button 선택
- $-$  원하는 위치로  $\bigcirc$  icon 이동하여 measure

**GE HealthCare** 

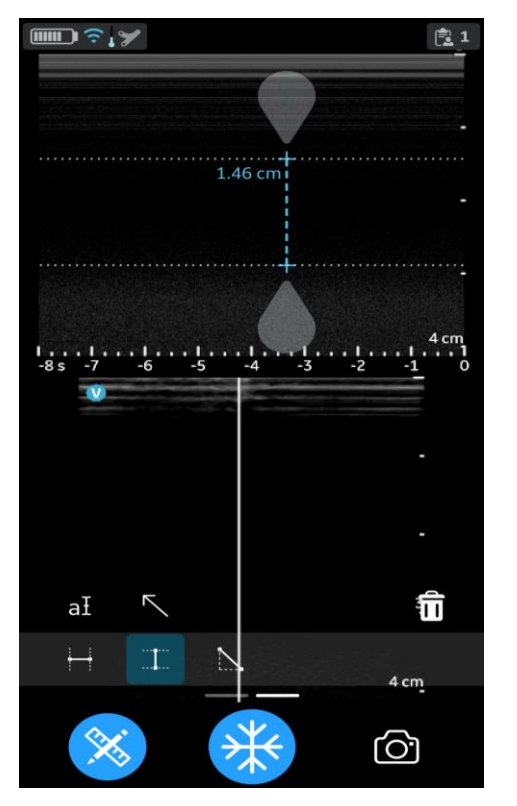

- Freeze 후 Measure button 선택
- Distance button 선택
- $-$  원하는 위치로  $\bigcirc$  icon 이동하여 measure

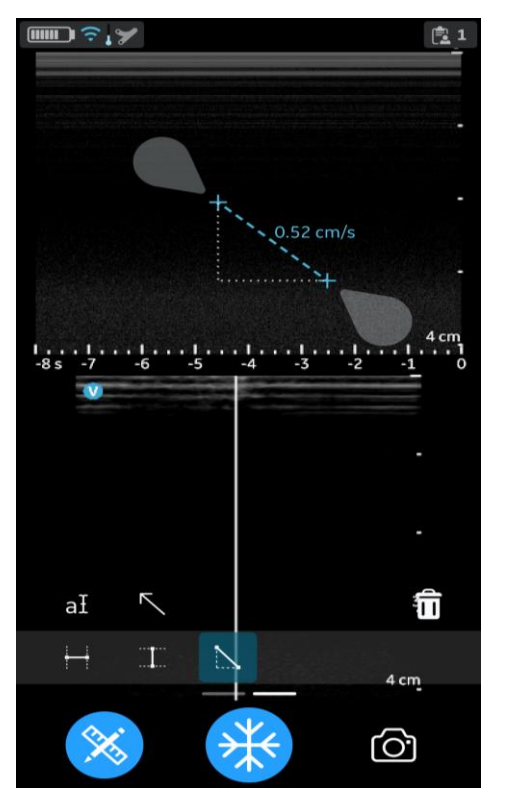

- Freeze 후 Measure button 선택
- Slope button 선택
- 원하는 위치로 <mark>◯</mark>icon 이동하여 measure

27

### 기본 조작 ㅣ Comment / Arrow

#### **Comment Arrow**

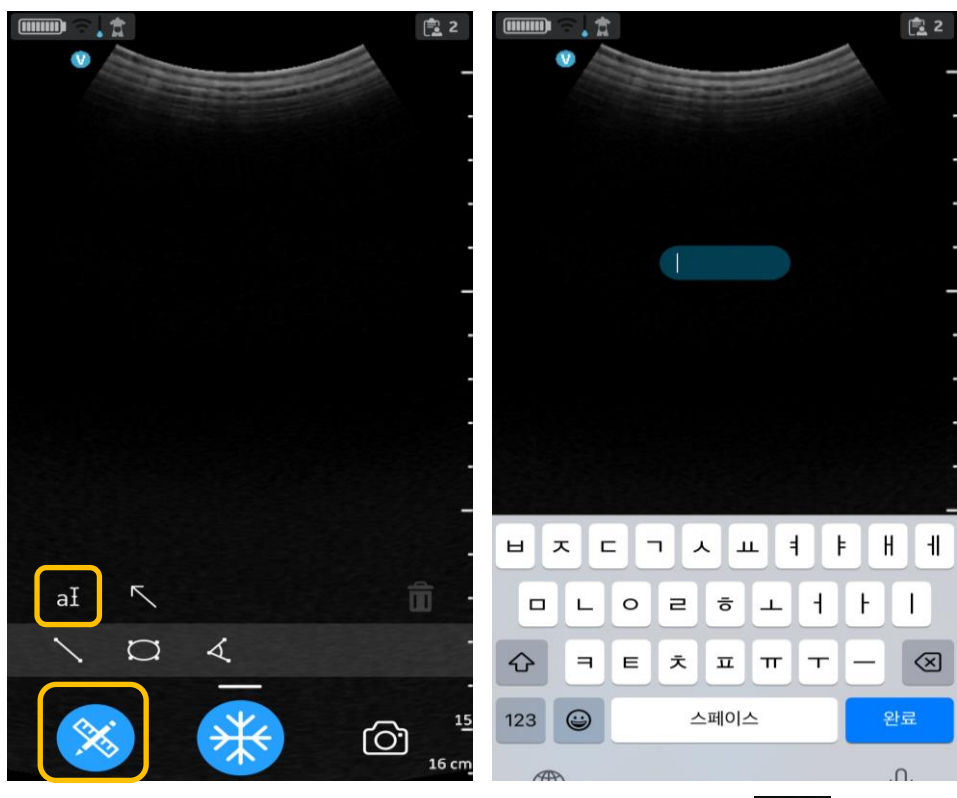

- Freeze 후 Comment button 선택 후 <sup>aI</sup> 선택 - 원하는 위치로 cursor 이동 후 comment 입력

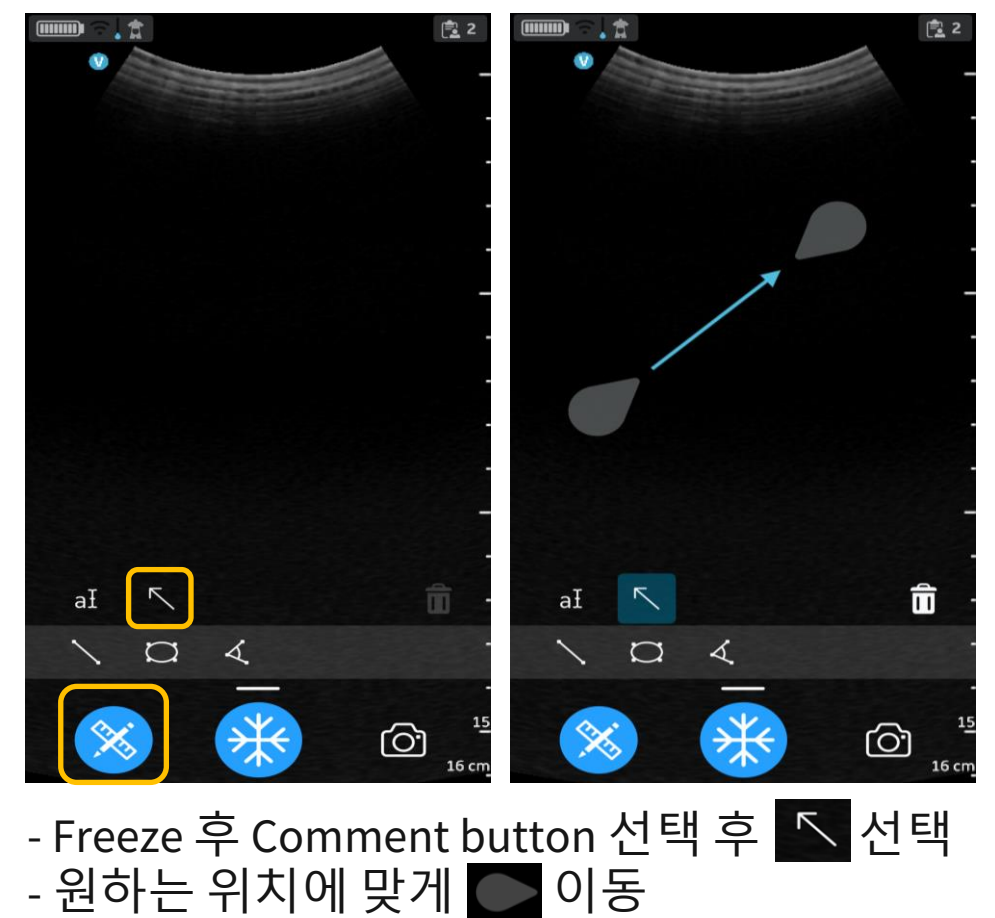

**GE HealthCare** 

# Data 관리

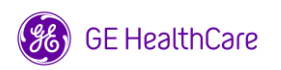

### Data 관리 ㅣ 이전 검사 리뷰

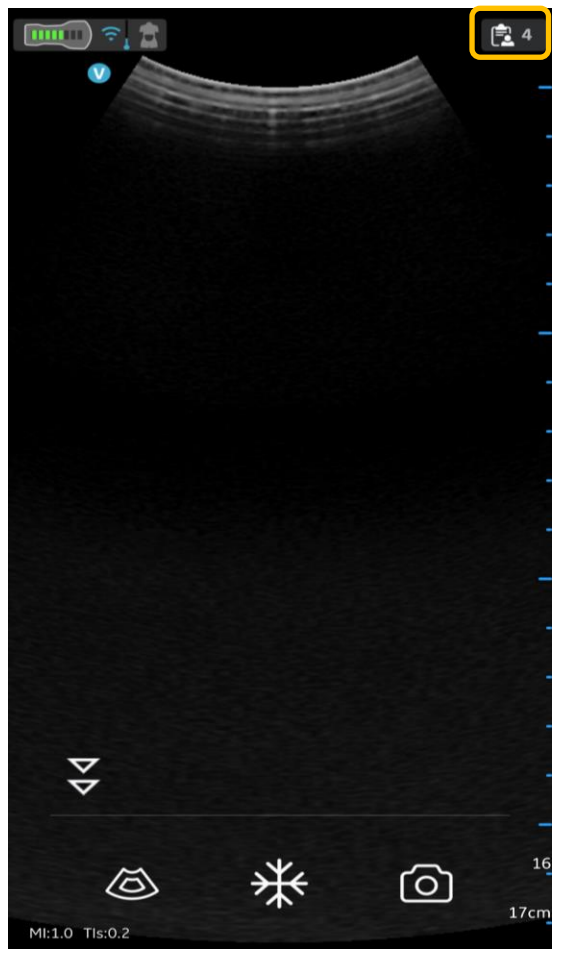

화면 오른쪽 위쪽의 [환자] icon 선택

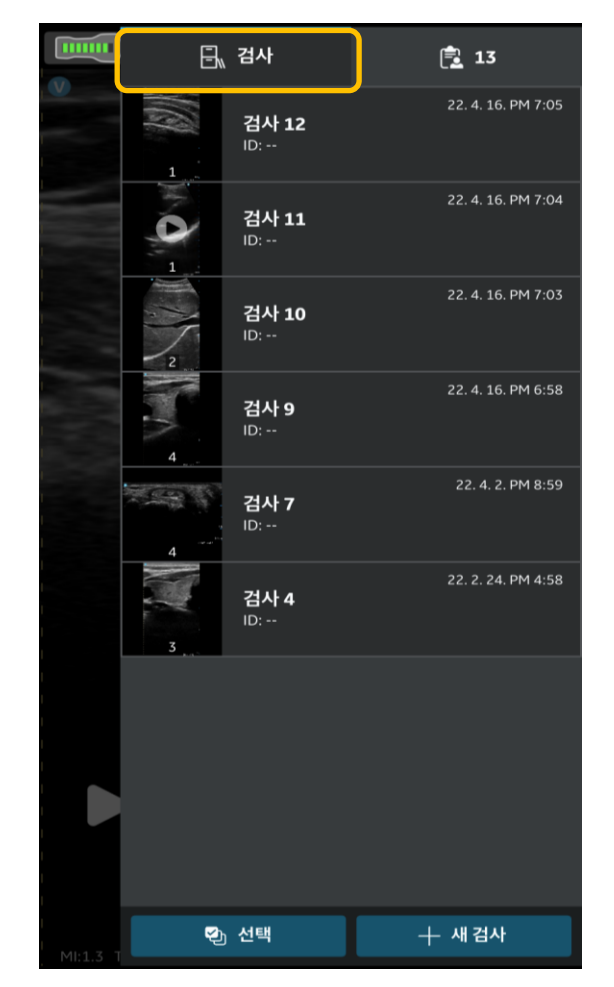

검사한 전체 목록 확인 <u>하나의 ID에</u> 저장된

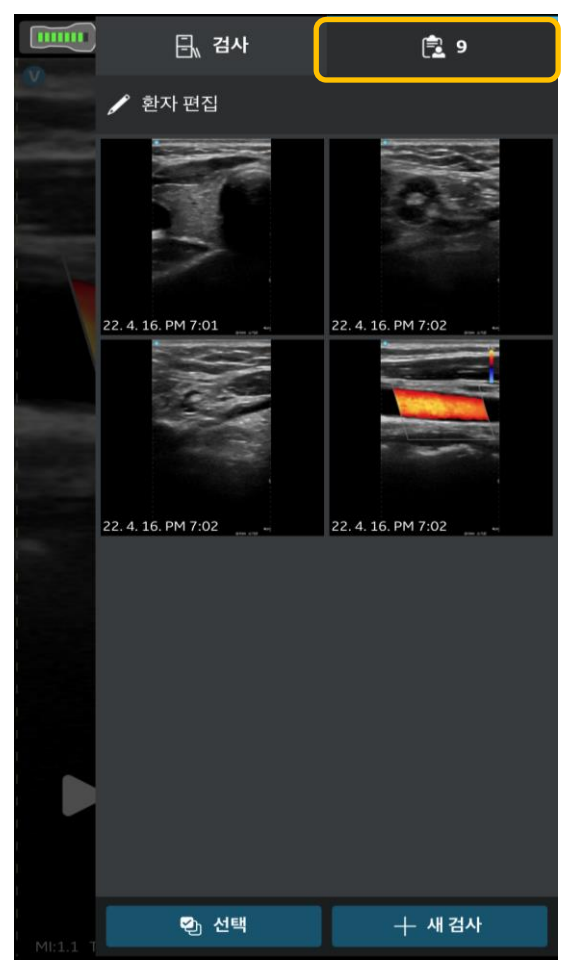

이미지 확인

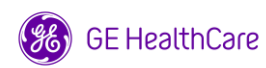

### Data 관리 ㅣ 영상 전송 - DICOM 전송

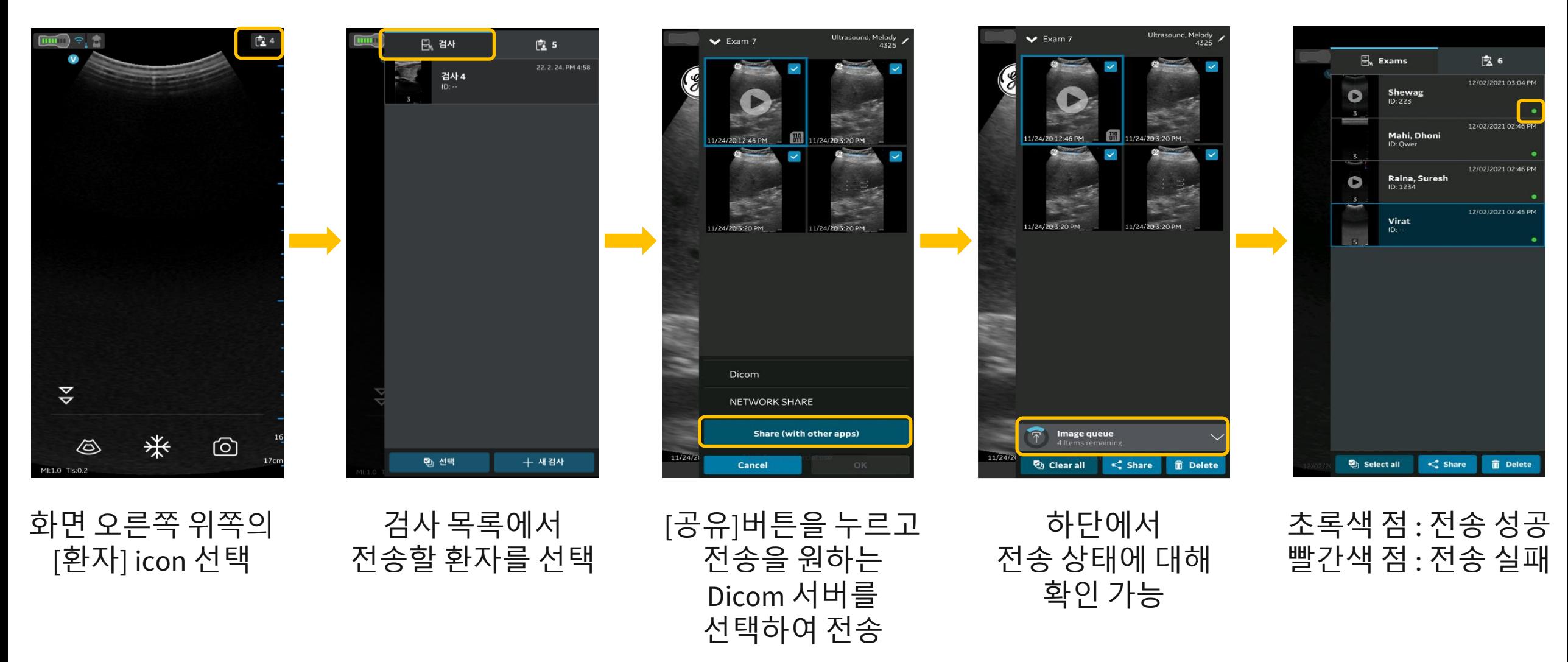

#### Data 관리 ㅣ 영상 전송 - 다른 앱으로 공유

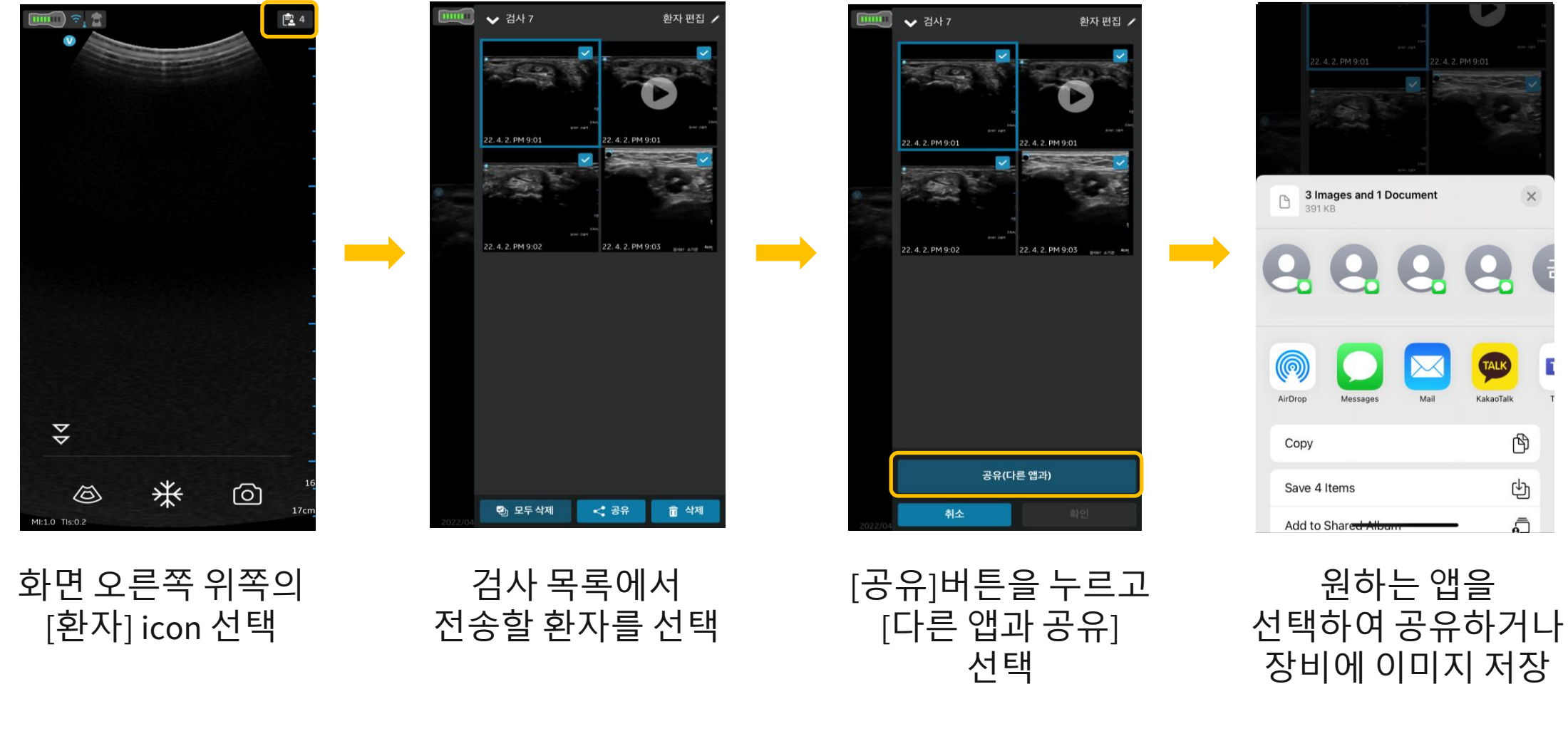

32 \* 외부 앱으로 전송되는 영상은 모두 익명화 처리됩니다

 $(96)$ **GE HealthCare** 

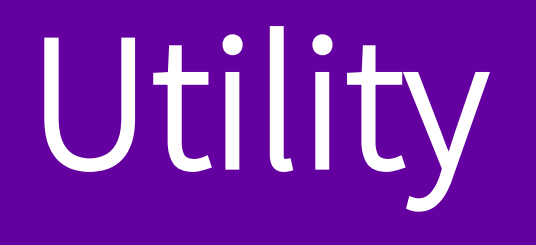

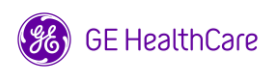

#### **GE HealthCare**  $(96)$

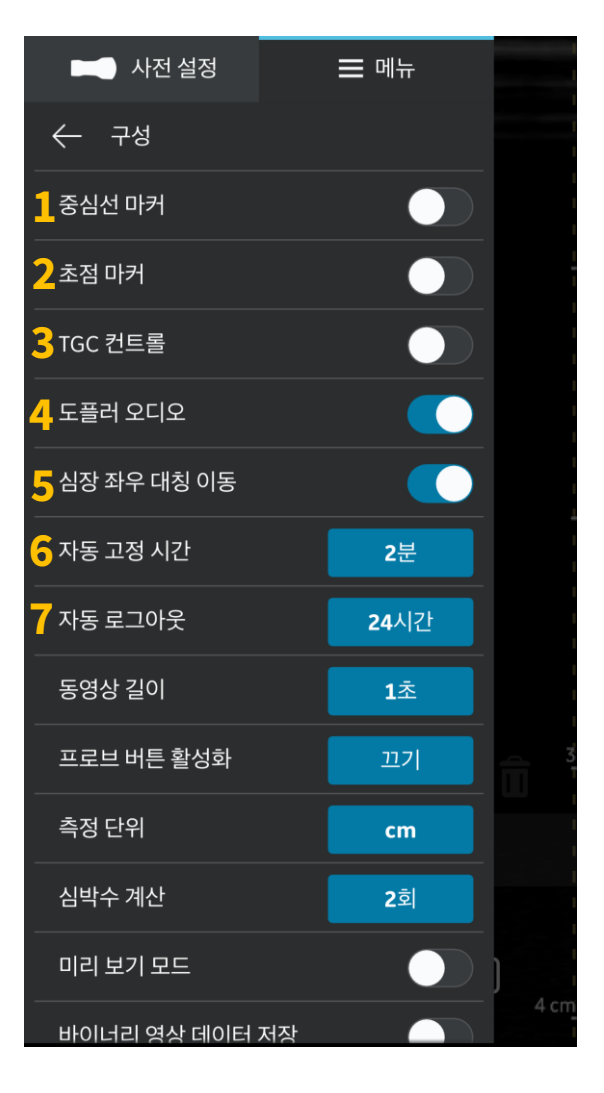

메뉴 ㅣ 구성 1

#### **7. 자동 로그아웃** - 검사 시 매번 로그인을 하지 않으려면 **'없음'** 을 선택

- 장치를 사용하지 않으면 자동으로 Freeze 되는 시간을 설정 (디스플레이 장치를 터치하지 않으면 사용하지 않는다고 간주함)
- **6. 자동 고정 시간**
- 처음에 활성화 되어 있으며, Off 시 이미지 방향 마커가 왼쪽에 위치 됨
- (처음에는 활성화 되어 있음 / 소리 크기는 디스플레이 장치에서 조절) **5. 심장 좌우 대칭이동**
- **4. 도플러 오디오** - PW 사용 시 도플러 소리를 사용하지 않으려면 Off 선택
- Gain 대신 TGC를 사용하고자 할 때 활성화 버튼 선택
- **3. TGC 컨트롤**
- Scan 화면에서 초점의 위치를 확인하고자 할 때 활성화 버튼 선택 - 초점은 자동으로 위치하며 이동할 수 없음
- **2. 초점 마커**
- Scan 화면에서 중심선을 보고자 할 때 활성화 버튼 선택
- **1. 중심선 마커 on/off**

### 메뉴 ㅣ 구성 2

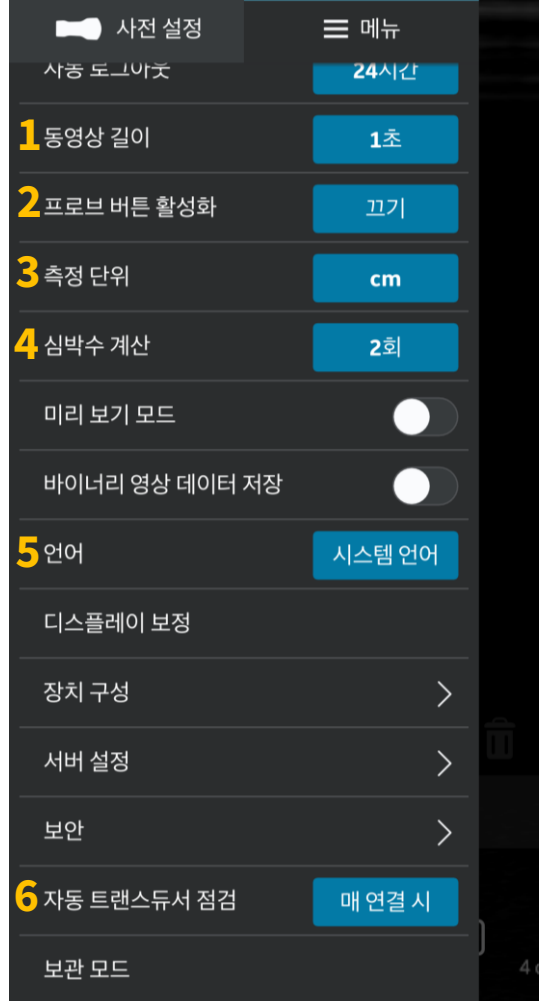

#### **1. 동영상 길이**

- 동영상 저장 시 동영상의 시간 설정
- 1, 2, 3, 5, 10초 중 선택 가능
- **2. 프로브 버튼 활성화**
	- 프로브의 전원 버튼에 원하는 기능 설정 가능
	- 끄기(사용하지 않음) / 고정(Freeze) / 저장(Store) 선택 가능
- **3. 측정단위**
	- cm 혹은 mm 선택 가능
- **4. 심박수 계산**
	- PW or M mode에서 심박수 계산 시 몇 cycle로 할지 설정 가능 - 1, 2, 3회 중 선택 가능
- **5. 언어**
	- 원하는 언어를 선택하여 사용 가능
- **6. 자동 트랜스듀서 점검**
	- 장치를 얼마에 한 번 점검할지 선택하는 기능
	- 매 연결 시, 하루 1회, 주 1회, 월 1회, 없음
	- 매 연결 시를 사용하면 연결 시간이 늦어질 수 있음

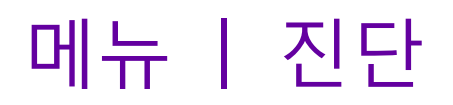

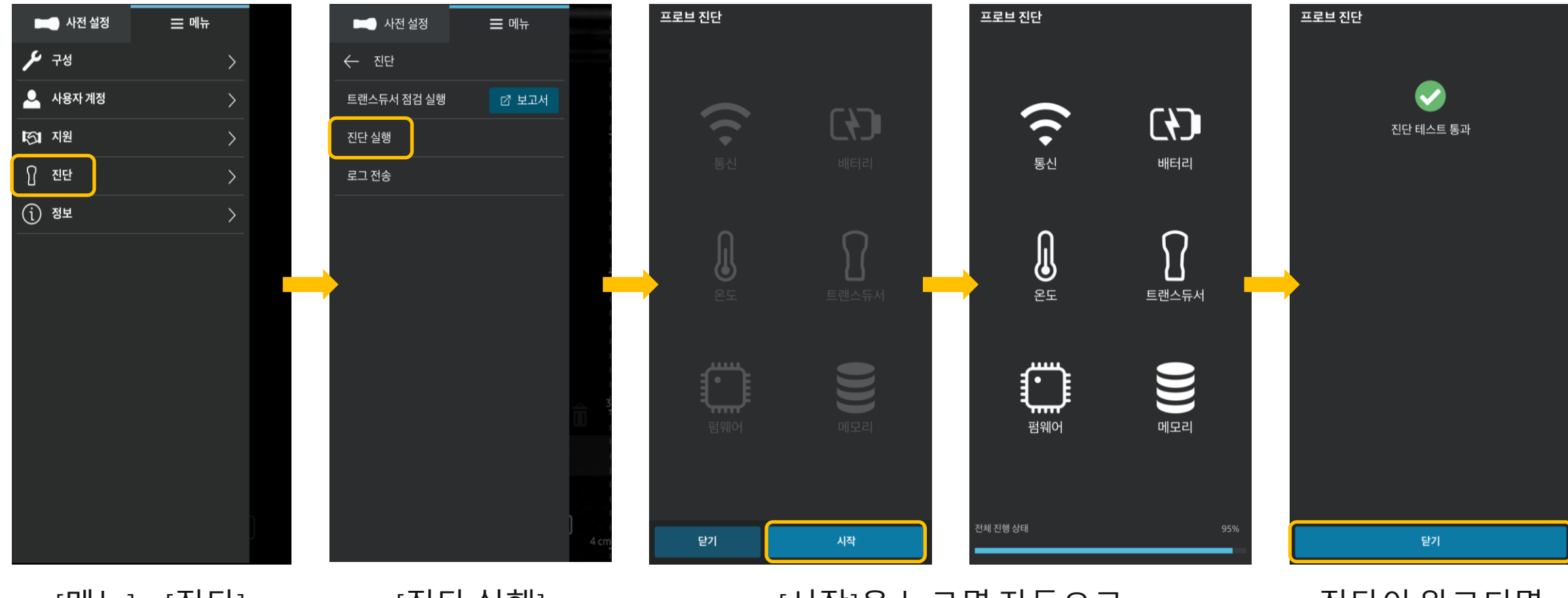

[메뉴] – [진단] [진단 실행] [시작]을 누르면 자동으로 진단이 실행되며 진단이 된 부분은 회색에서 흰색으로 변경

진단이 완료되면 [닫기] 선택

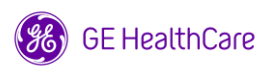

# 연결 관련 (PACS & Worklist)

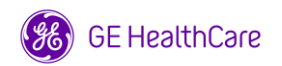

## 연결 관련 ㅣ 장비 IP 확인

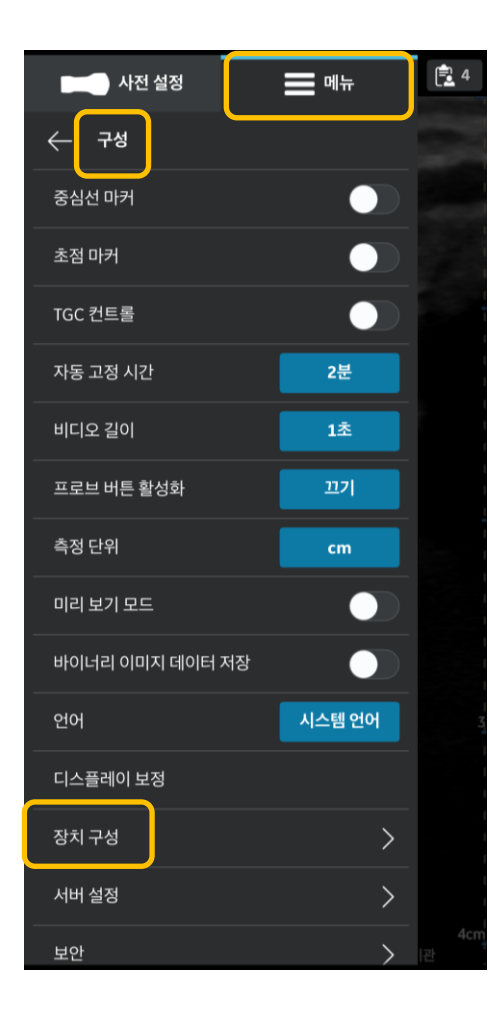

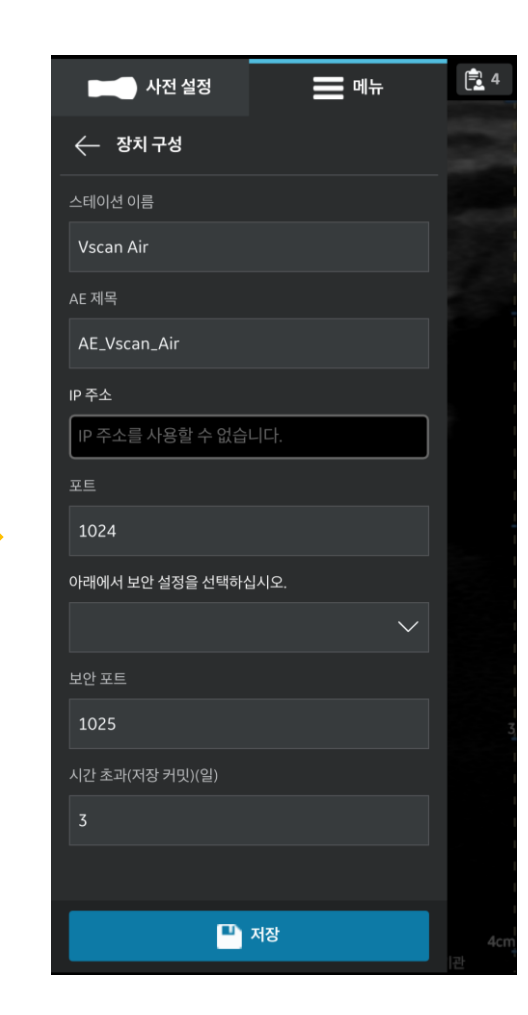

#### [메뉴] – [구성] – [장치 구성] 에서 장비 IP 및 정보 확인 가능

- 사전에 모바일 기기의 Wi-Fi 연결 필요 (병원의 고정 IP 혹은 의료기기 등록용 무선네트워크)
- 외부 Wi-fi를 설정하면 자동으로 IP 주소가 나타남
- ★장치 구성의 IP 주소와 PACS 업체에서 받은 IP 주소가 같아야 연동 가능
- PACS 업체에서 장비의 IP를 요청할 때 이 창에서 확인 가능

## 연결 관련 ㅣ PACS / Worklist 추가

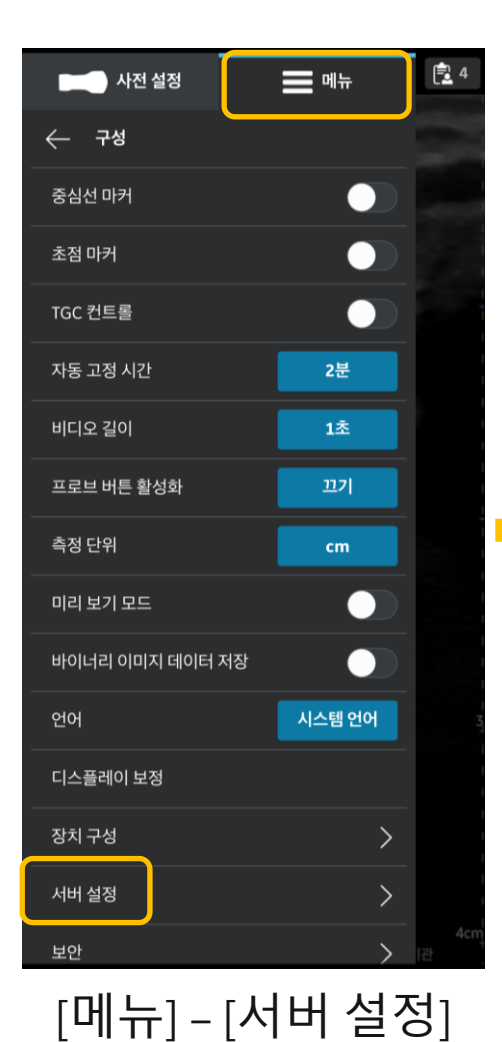

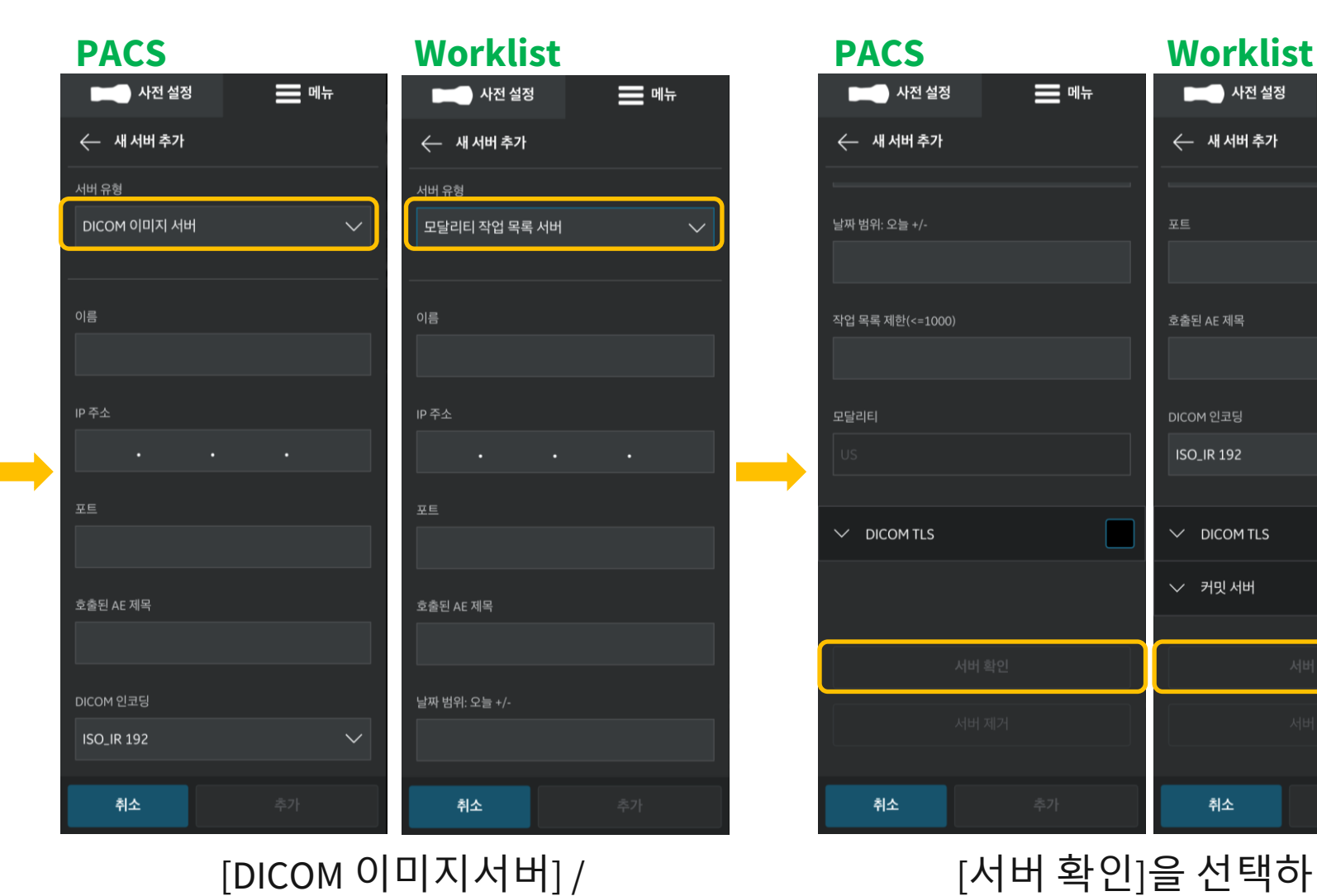

[모달리티 작업 목록] 선택 후

필요한 정보 입력

![](_page_38_Figure_3.jpeg)

[서버 확인]을 선택하여 연결이 잘 되었는지 확인

# 연결 관련 ㅣ PACS / Worklist 추가

![](_page_39_Picture_1.jpeg)

#### PACS 및 Worklist 연결 시 필요한 정보 값 - 아래의 세 가지 정보 값을 **PACS 업체에 요청**

#### **PACS**

- IP 주소 (IP Address)
- 포트 (Port number)
- 호출된 AE 제목 (AE Title)

#### **Worklist**

- IP 주소 (IP Address)
- 포트 (Port number)
- 호출된 AE 제목 (AE Title)

### 연결 관련 ㅣ PACS / Worklist 즐겨찾기 추가

![](_page_40_Figure_1.jpeg)

![](_page_40_Picture_2.jpeg)

![](_page_40_Picture_3.jpeg)

![](_page_40_Picture_4.jpeg)

되었는지 확인

![](_page_40_Picture_174.jpeg)

즐겨찾기 할 PACS 옆의 [☆]을 선택

[메뉴] – [서버 설정]

41 \* 즐겨찾기 설정을 하게 되면 저장한 영상을 PACS로 즉시 전송이 가능합니다

![](_page_40_Picture_9.jpeg)

![](_page_41_Picture_0.jpeg)